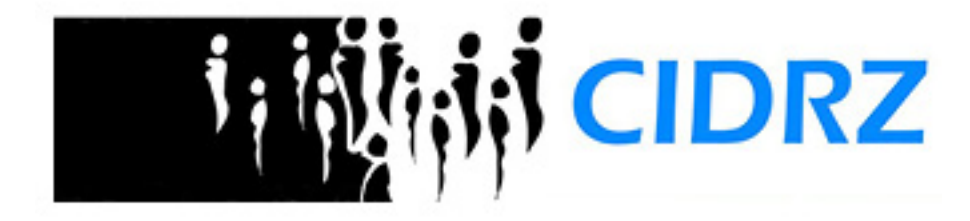

# **CIDRZ e-Recruiter**

Quick Start Guide

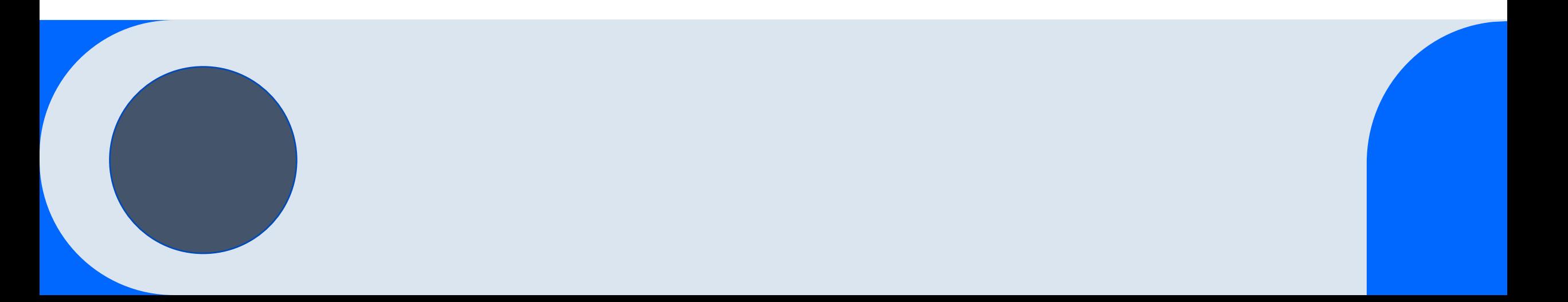

## **Contents**

Introduction Creating an account Updating your profile Submitting job applications Resetting your password Summary

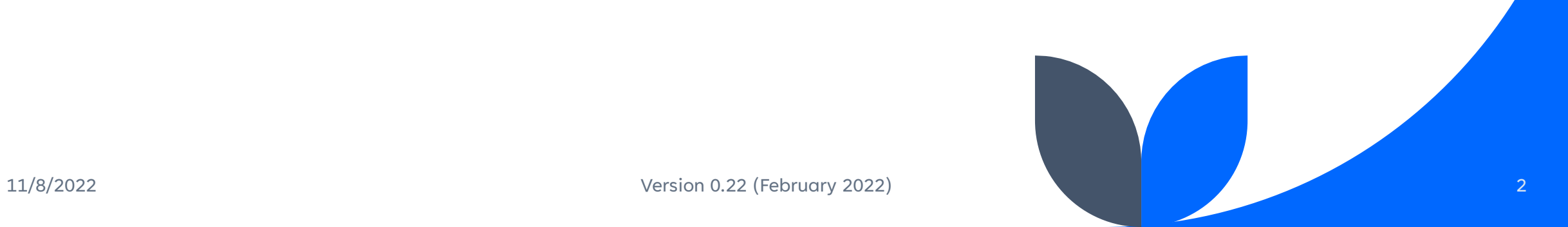

#### **Introduction**

CIDRZ e-Recruiter is a web-based application that allows you to view and apply for jobs advertised by CIDRZ. You can access the application using your cell phone, tablet, smart TV, or computer from anywhere in the world. You just need an internet connection and a device with a web browser. To access the system, open your browser and navigate to the URL: http://www.cidrz.org/jobs/

#### **CIDRZ e-Recruiter Home**

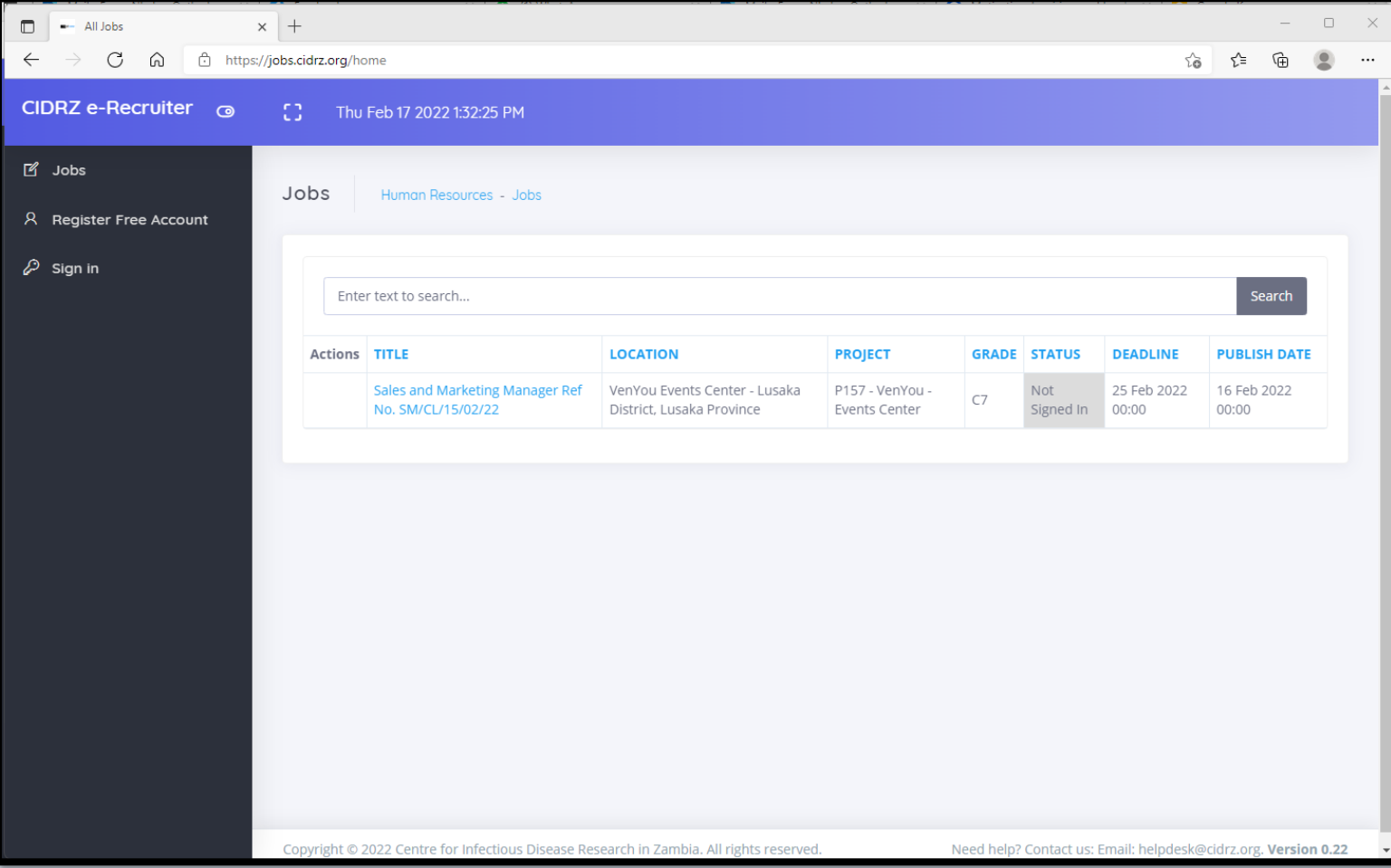

11/8/2022 The home page shows a list of jobs currently available and allows you to sign in or create a new account. To create an account, Click **Register Free Account**. If you already have an account, Click **Sign in** <sup>4</sup>

# **Creating an account**

You need to create an account to update your profile and apply for jobs. Internal job advertisements are only be available to CIDRZ **staff** 

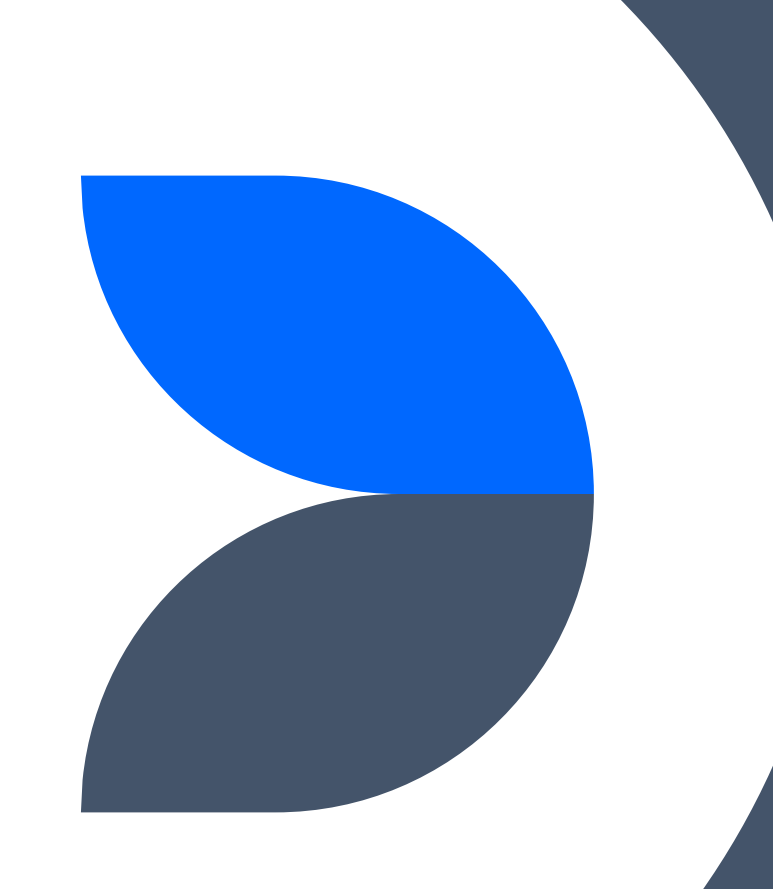

#### **Creating an account**

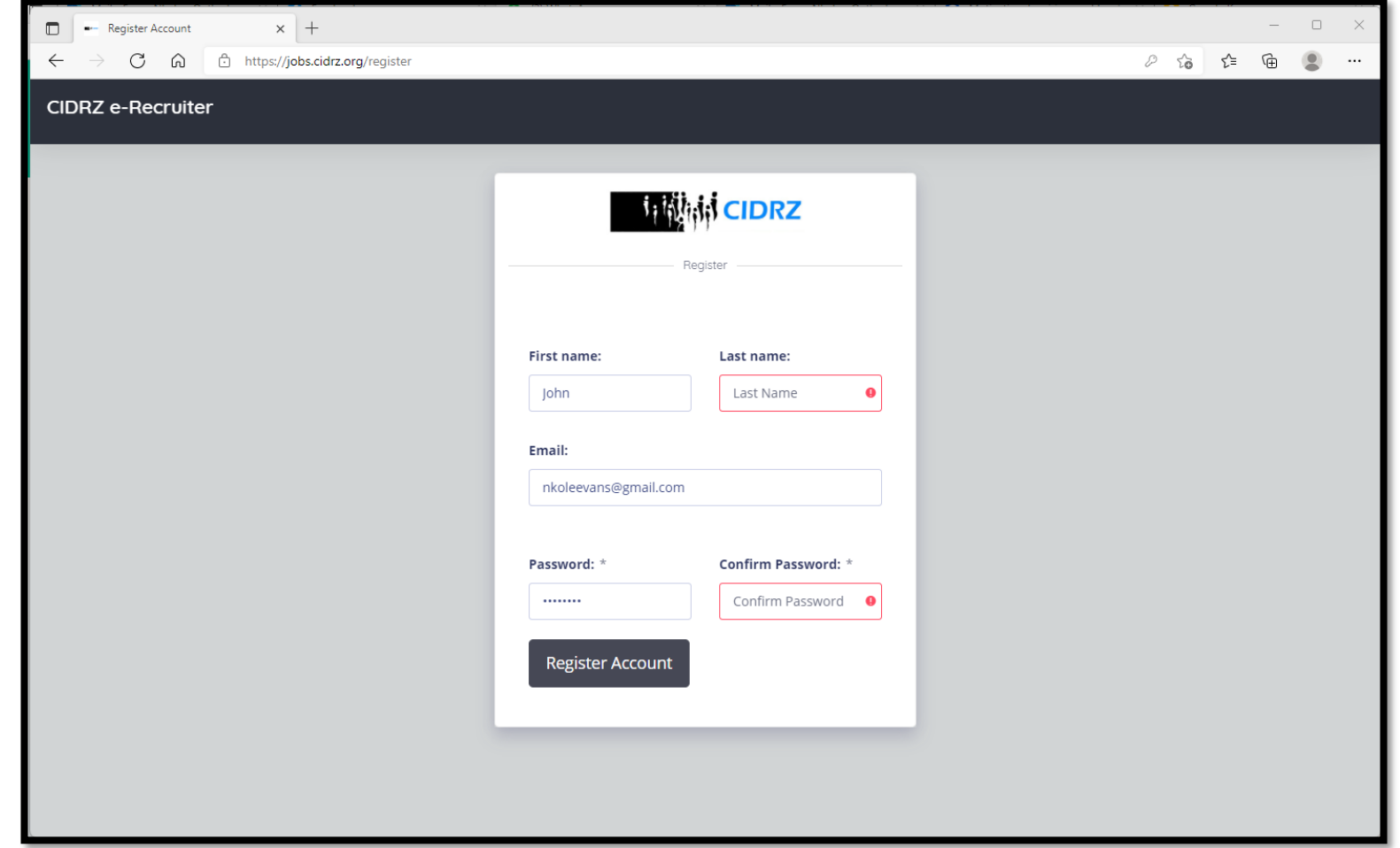

11/8/2022 You need to provide your first and last names and a working email address. Your password must be 8 characters or more. Required fields will be highlighted. Click **Register Account** to create your account

## **Notes on email addresses**

#### **CIDRZ Email (@cidrz.org)**

Available to CIDRZ staff only

Can see public job adverts

Can see internal jobs adverts

Can reset passwords when in active employment with CIDRZ. Users can continue using an @cidrz.org email address after leaving CIDRZ but they will not be able to reset their password since they cannot receive mails

#### **Other Email(Yahoo!, Gmail, etc.)**

Available to anyone

Can see public jobs adverts

Cannot see internal jobs

Can reset passwords at anytime. The system will send a password reset email to your email address with instructions

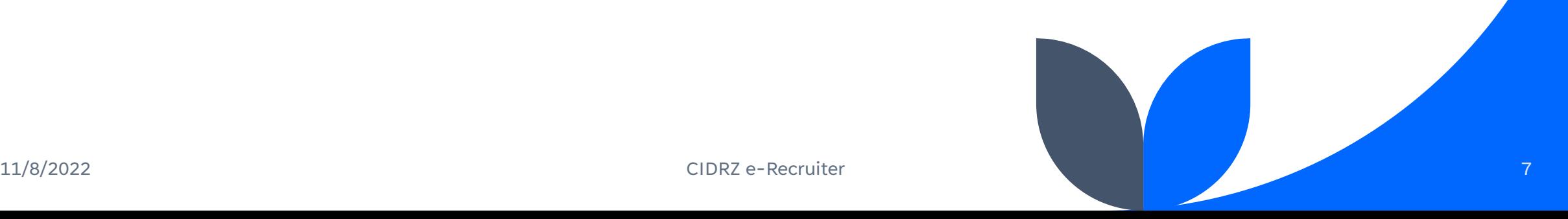

CIDRZ e-Recruiter will send a verification email to the email address you provide. Please ensure your email works Activating your account

#### **Activating your account**

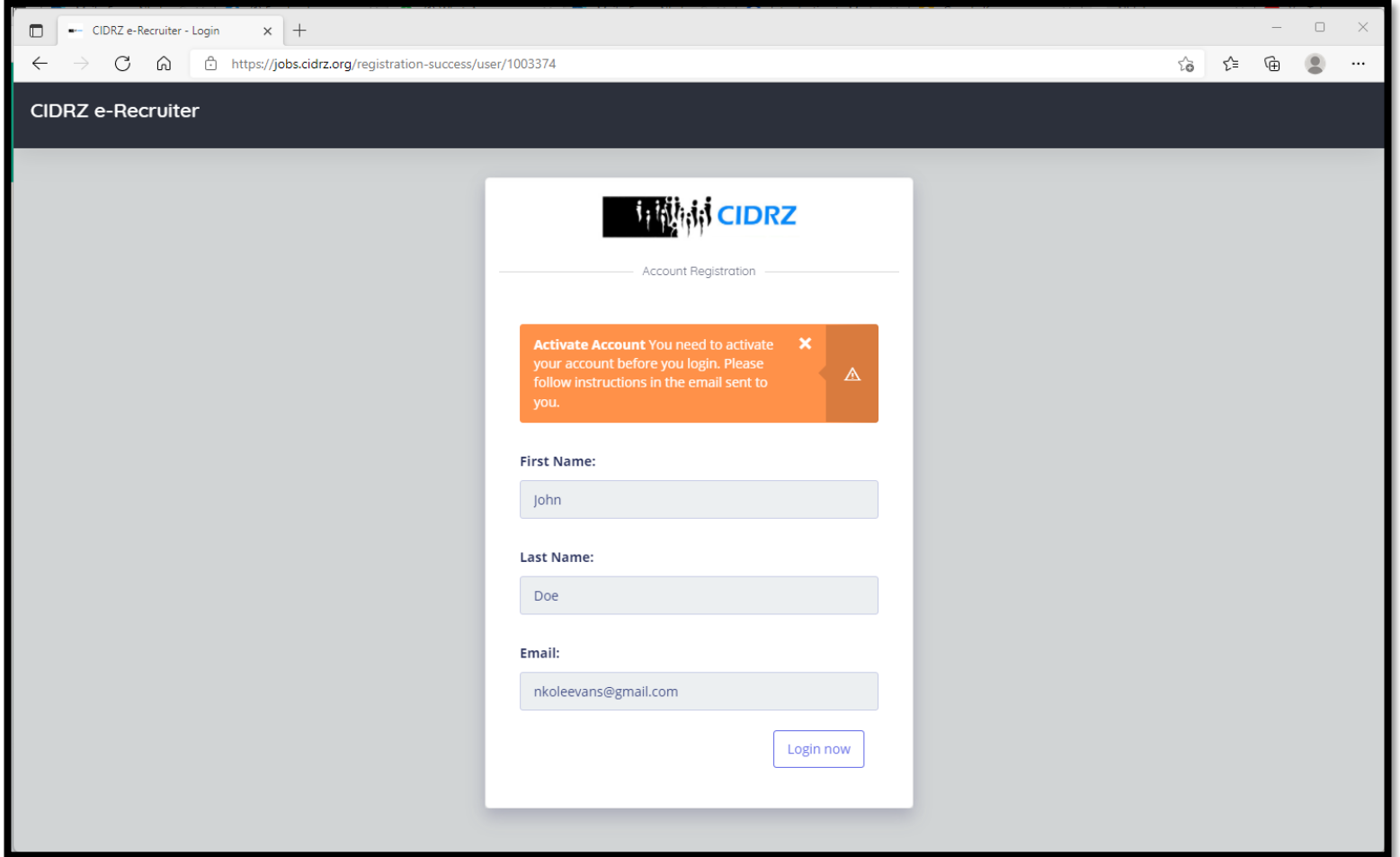

11/8/2022 Once you have created your account, You need to activate it before you can login. An email will be sent to pounded your decount, for need to denvere it before you can login. An email will be sent to 9<br>the email address you provided with instructions. Please check your spam or junk folders too

## **Activating your account**

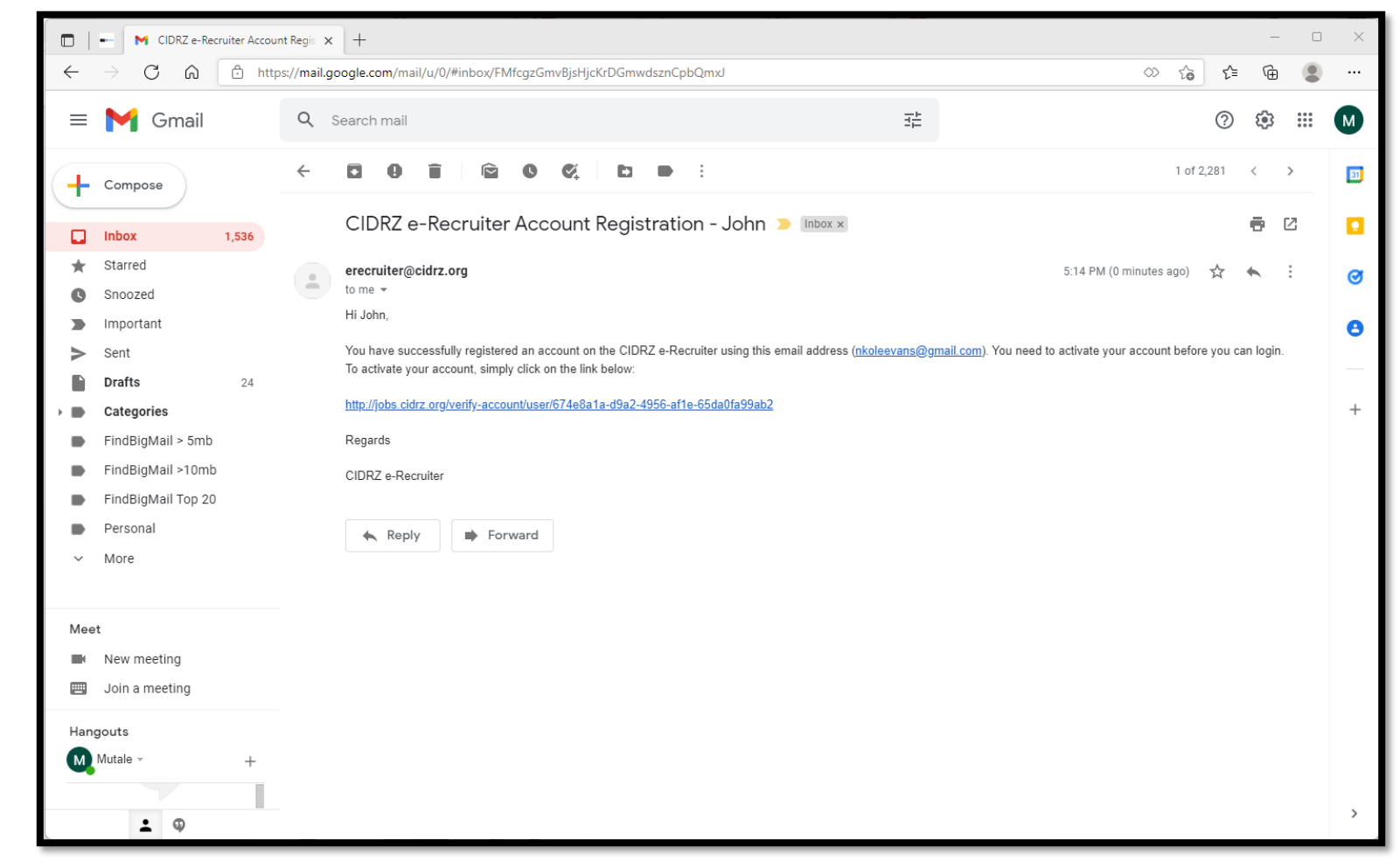

#### 11/8/2022<br>
To activate the account, Simply click on the link in the email. Didn't receive the email? Please check your<br>
10<br>
Spam or junk folders

# **Signing in**

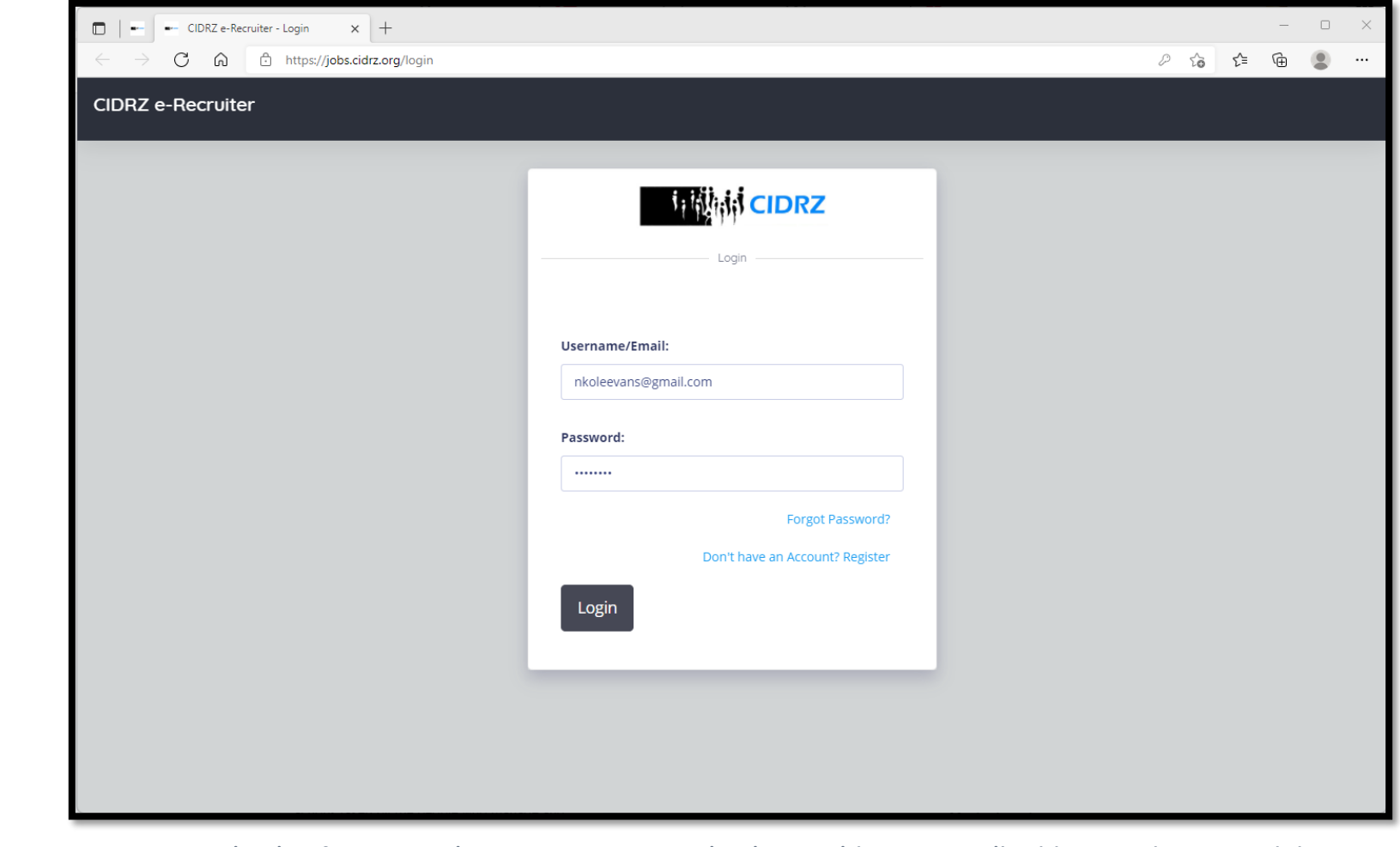

**11/8/2022** You can sign in after you active your account. To sign in, provide your email address and password then **11**<br>click the **Login** button

#### **Dashboard**

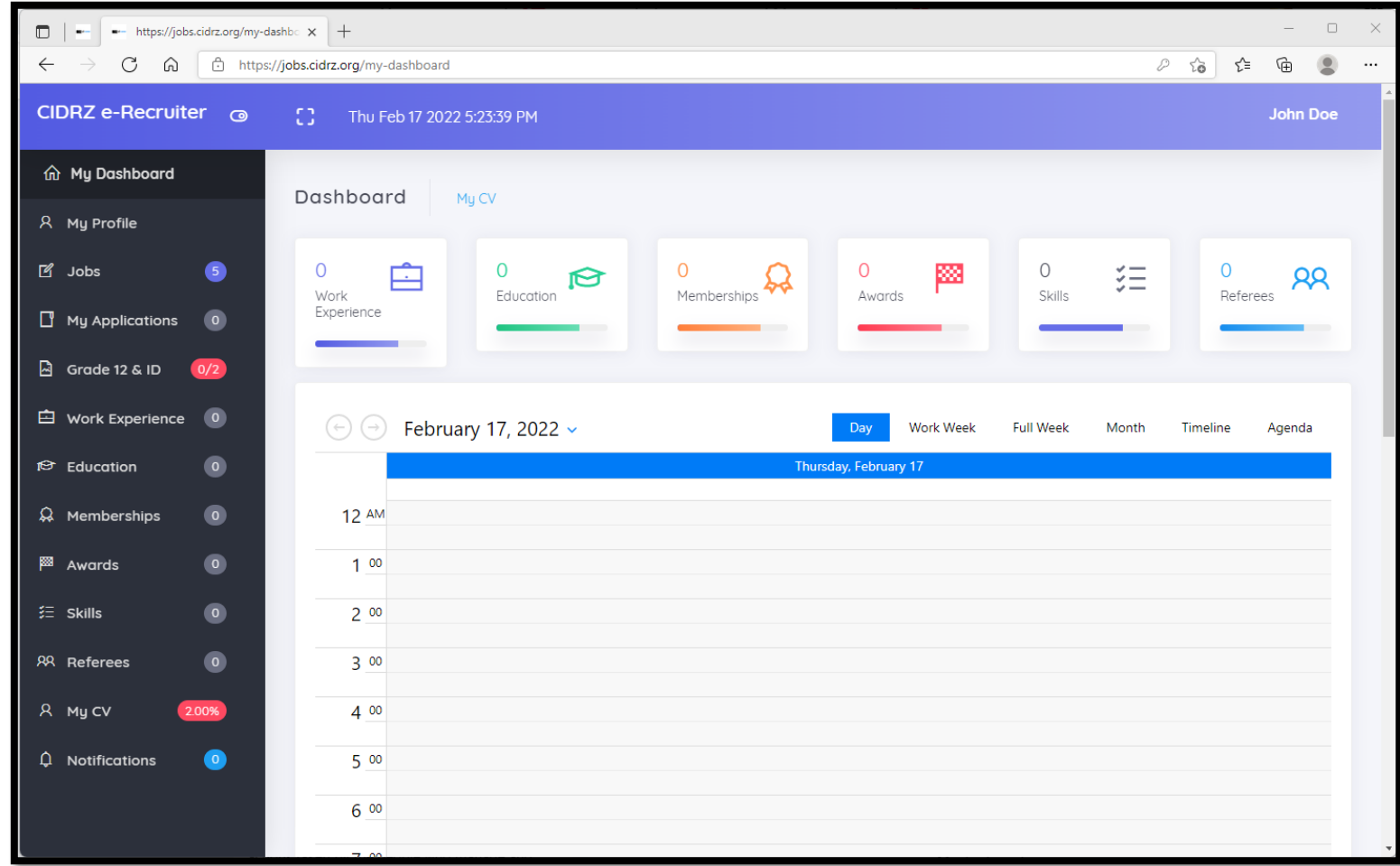

11/8/2022 Your dashboard allows you to update your profile, work experience, education background and other information for your Curriculum vitae (CV). You can apply for jobs when your profile is at least 75% complete 1<br>Linformation for your Curriculum vitae (CV). You can apply for jobs when your profile is at least 75% complete

# **Your Curriculum vitae (CV)**

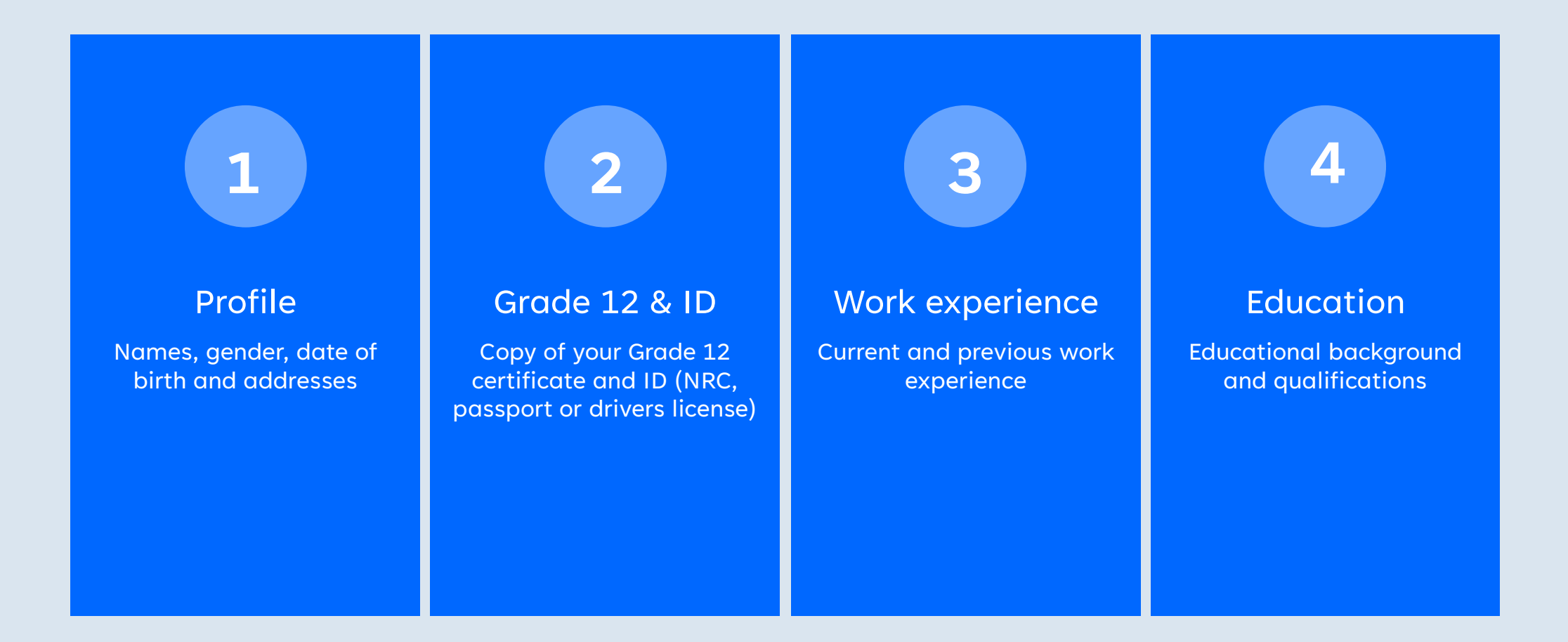

## **Your Curriculum vitae**

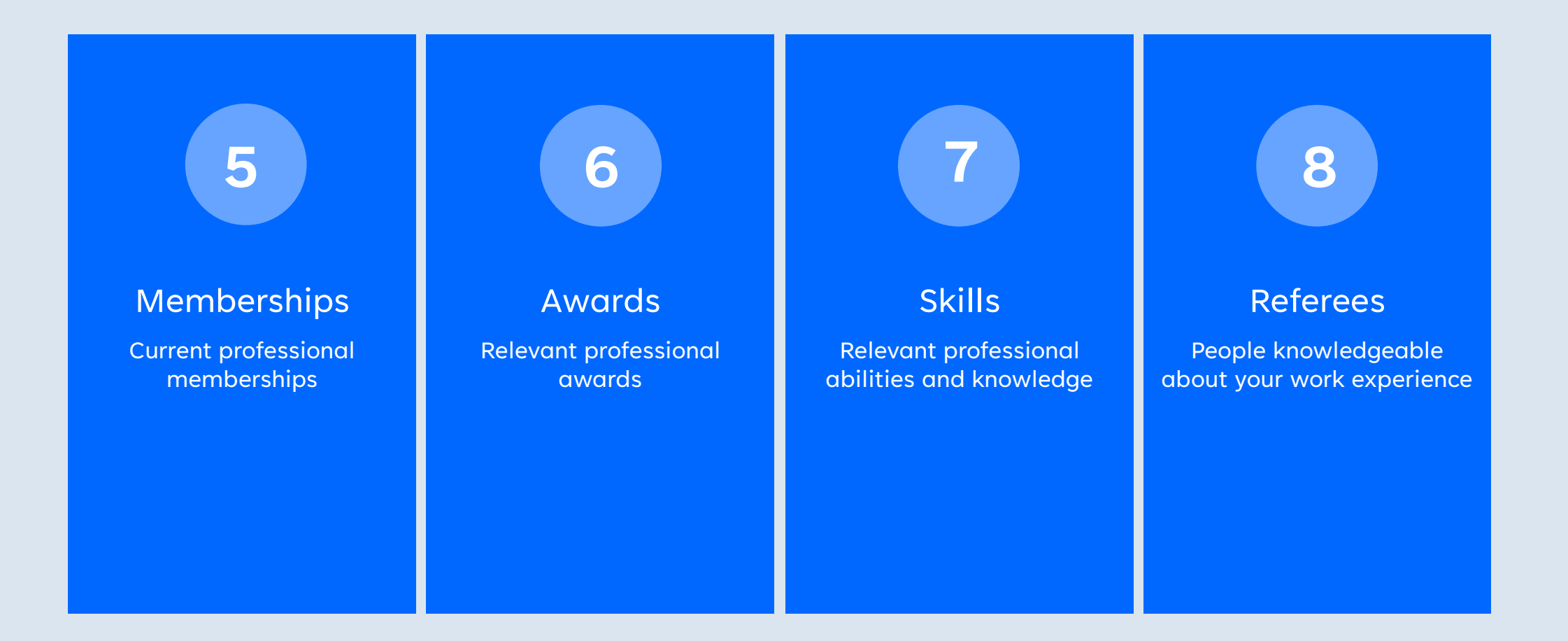

# **Viewing your Profile**

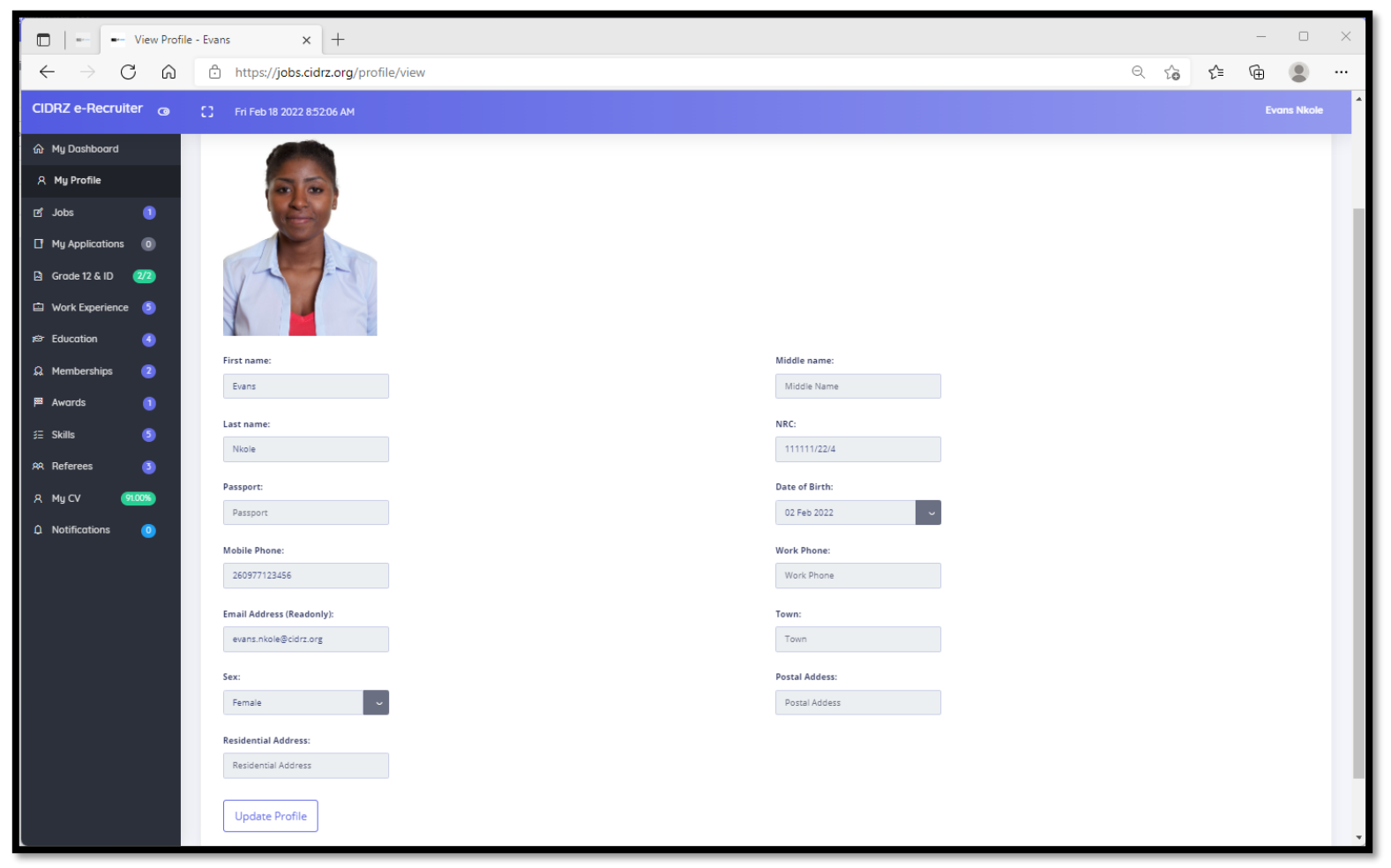

11/8/2022 You can view your current profile under My Profile. To update, Click the **Update Profile** button at the bottom. The application will display a percentage to indicate how complete your profile is under **My CV** 15

# **Updating your Profile**

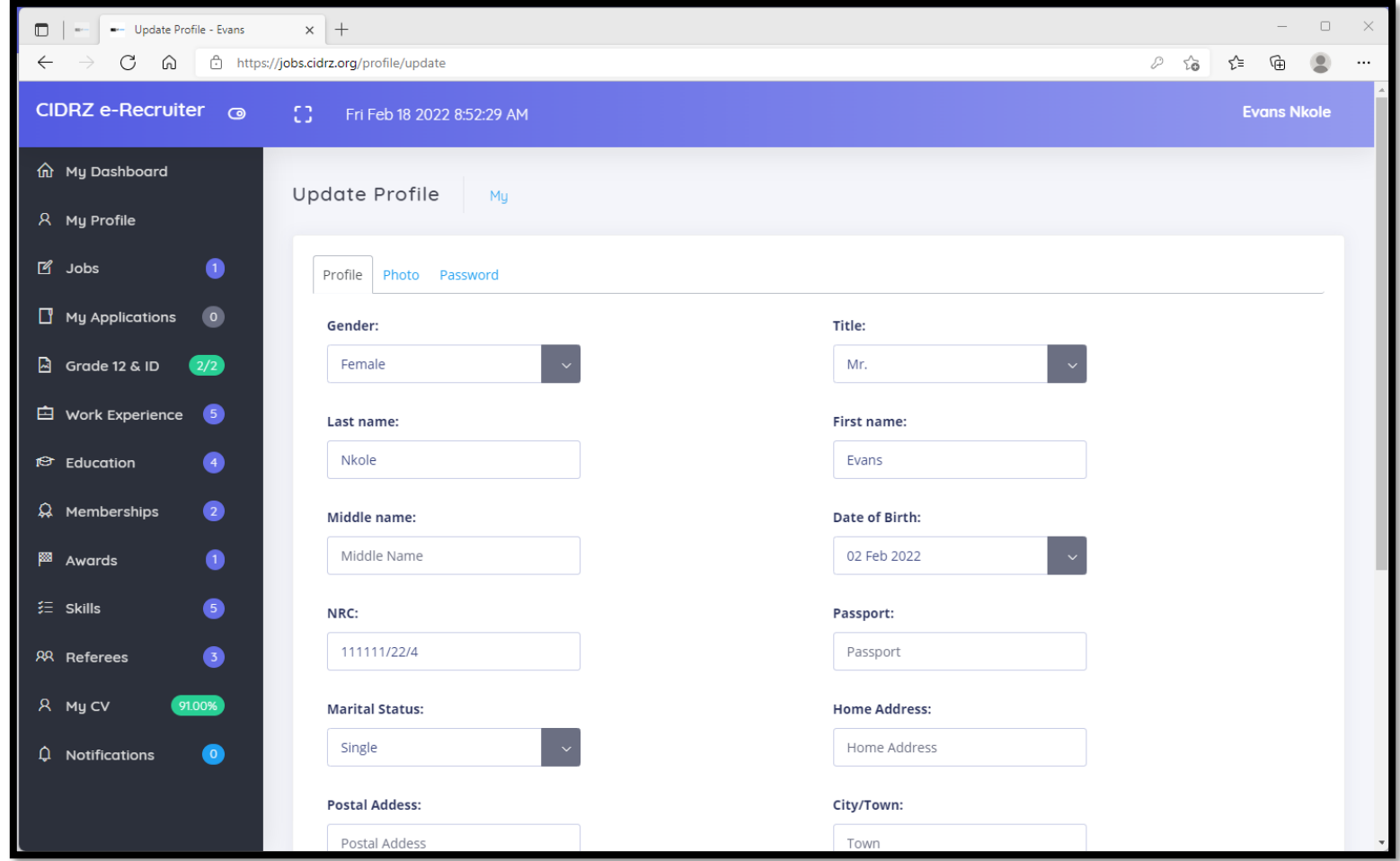

11/8/2022 You can update your personal details and change your password. Optionally, you can upload your portrait photo under the photo tab. To save your changes, Click **Save Profile** 16 photo under the photo tab. To save your changes, Click **Save Profile** 

## Attach ID & Grade Certificate

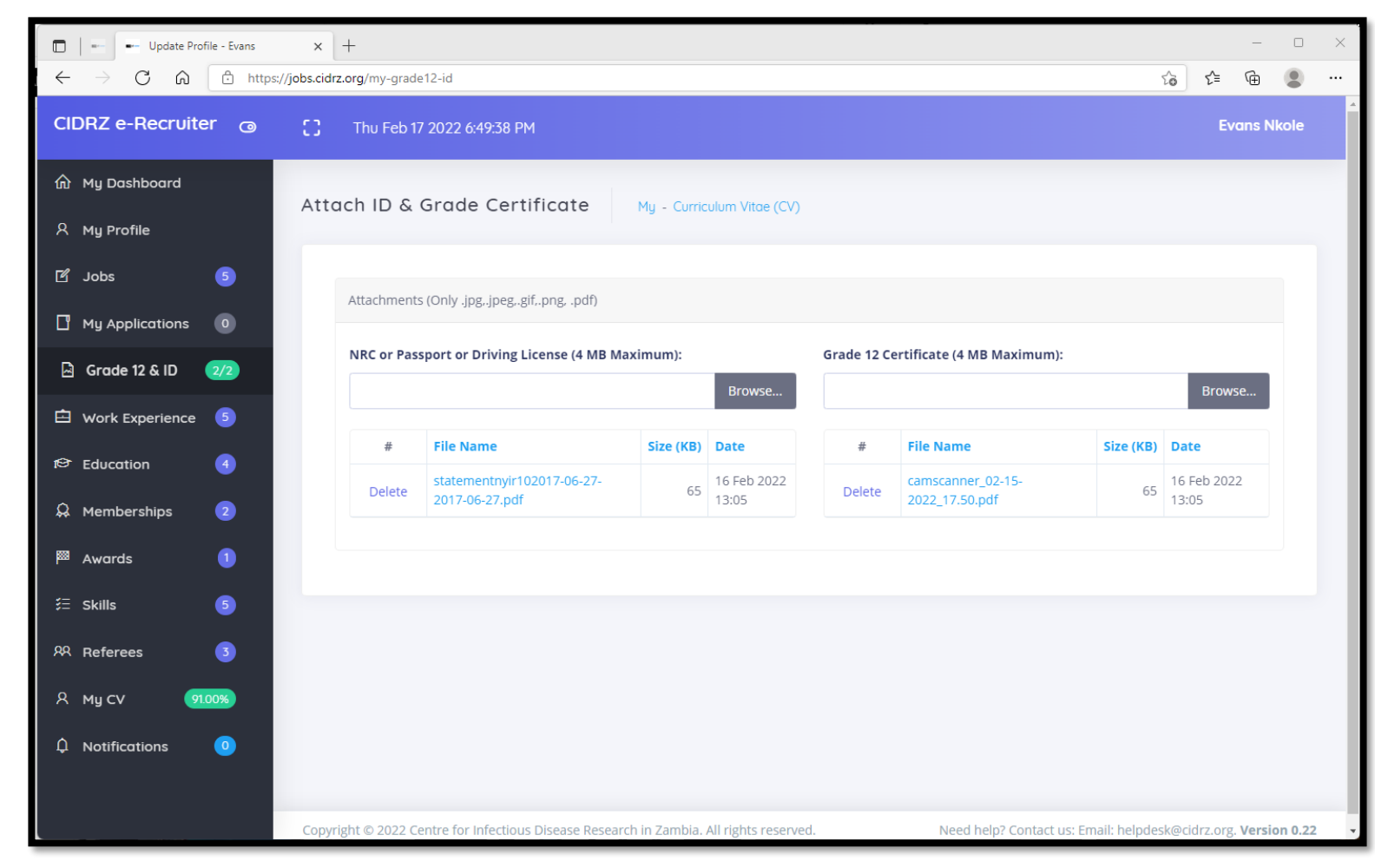

11/8/2022 You need to upload a copy of your Grade 12 Certificate (or its equivalent i.e., High School Diploma) and ID (NRC, Passport or Driving License). To upload, simply click the **Browse..** Button to choose a file on your device <sup>17</sup>

# Work Experience

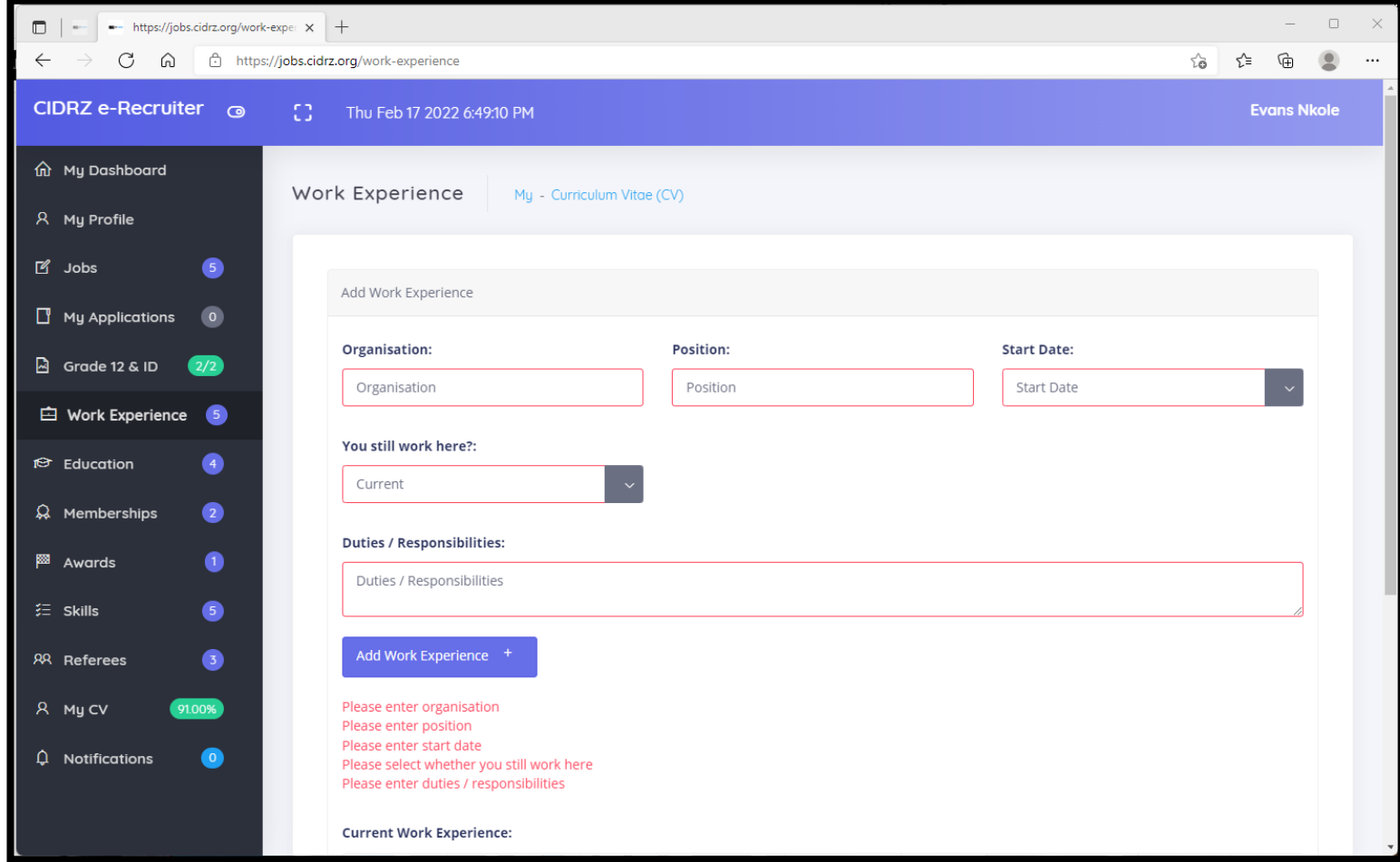

11/8/2022 You are required to add your work experience. To do so, provide the name of the organization, position, start and end dates, and duties. You can add more than one work experience than one work in the sequence of the sequence than  $18$ 

# Education Background

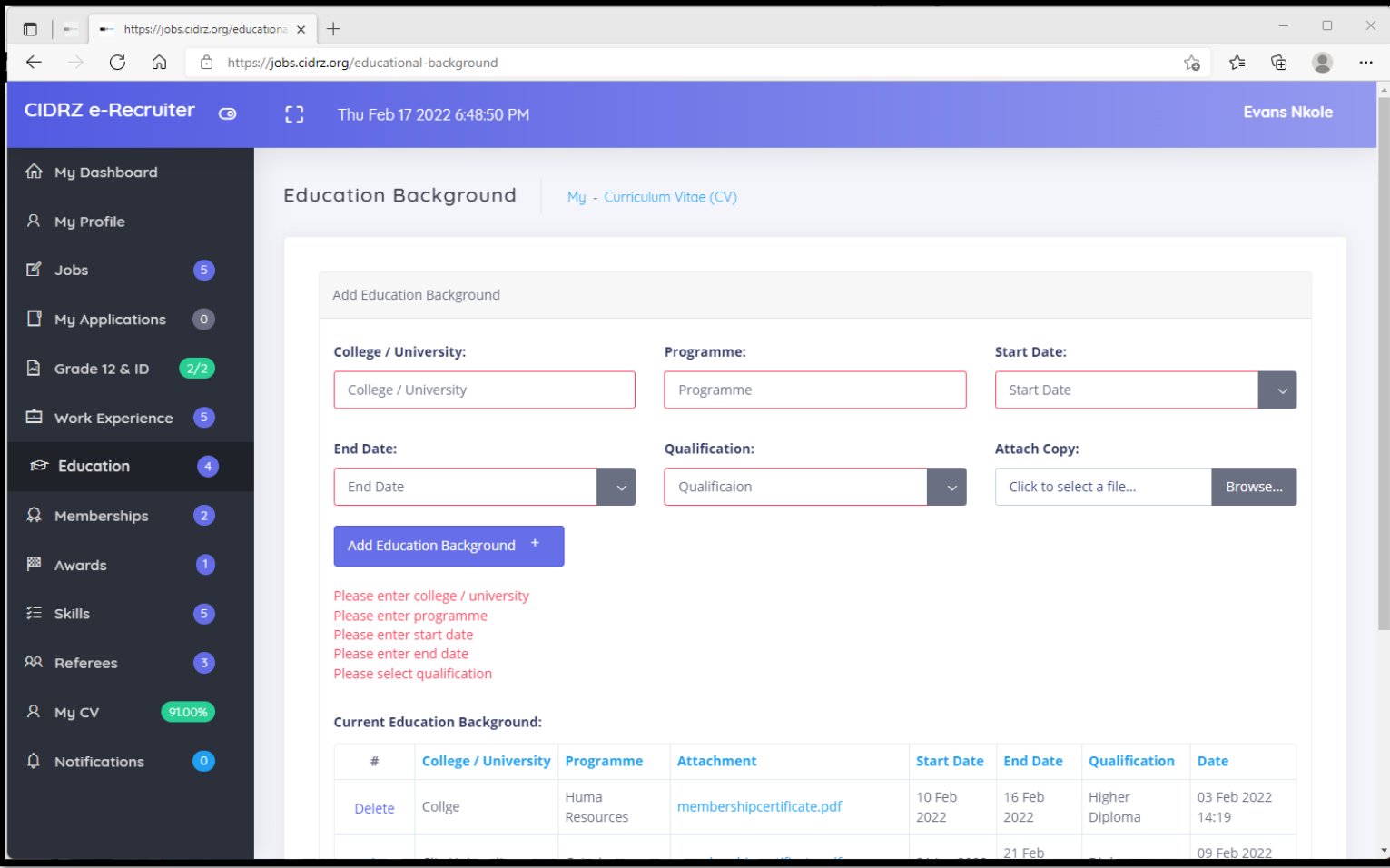

11/8/2022 You are required to add your full educational background. To do so, provide the name of the college / university, program, start and end dates, qualification obtained and attach a copy of your certificate 19 The summer of the coneyer and the coneyer of the coneyer and the coneyer of the coneyer and the coneyer and the univ

## Professional Memberships

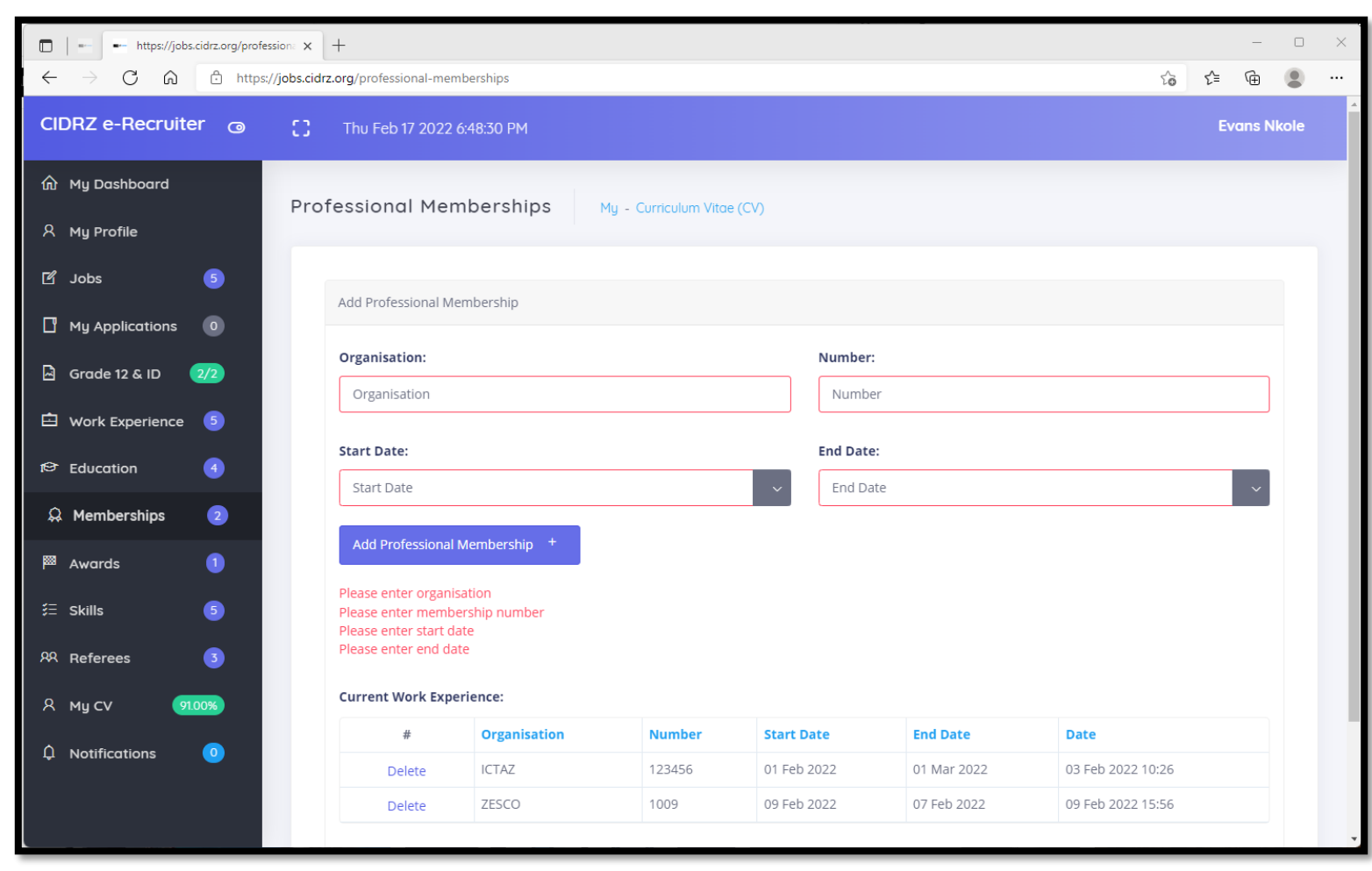

11/8/2022 You can add professional memberships you currently have such as EIZ or GNC. To do so, provide the name of the organization, membership number and start and end dates 20

## Awards

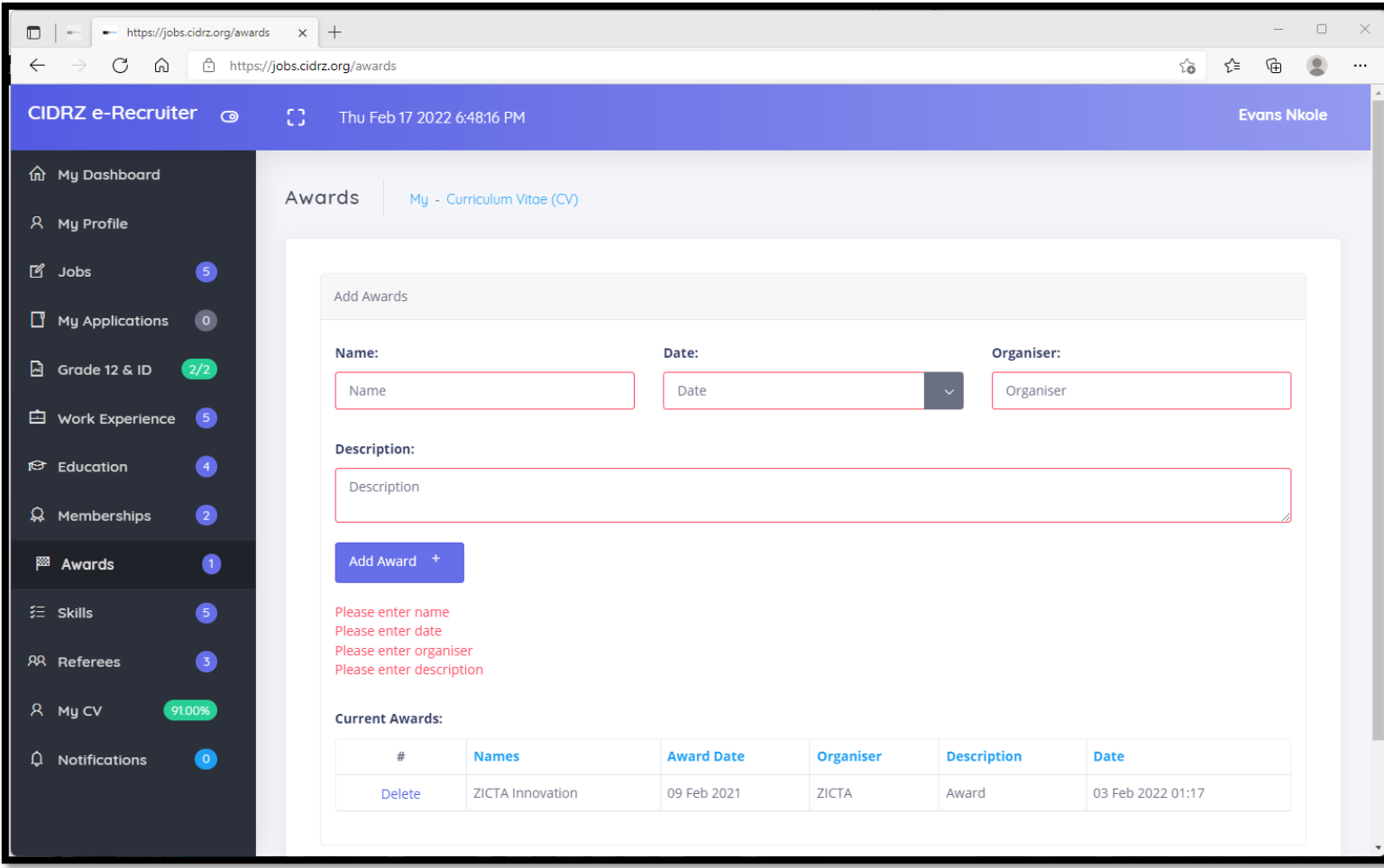

11/8/2022 You can add professional awards you received as well. To do so, provide the name of the award, date, organizer and description of the award and the numeror the award, date, and the arguments of the award 21

## Skills

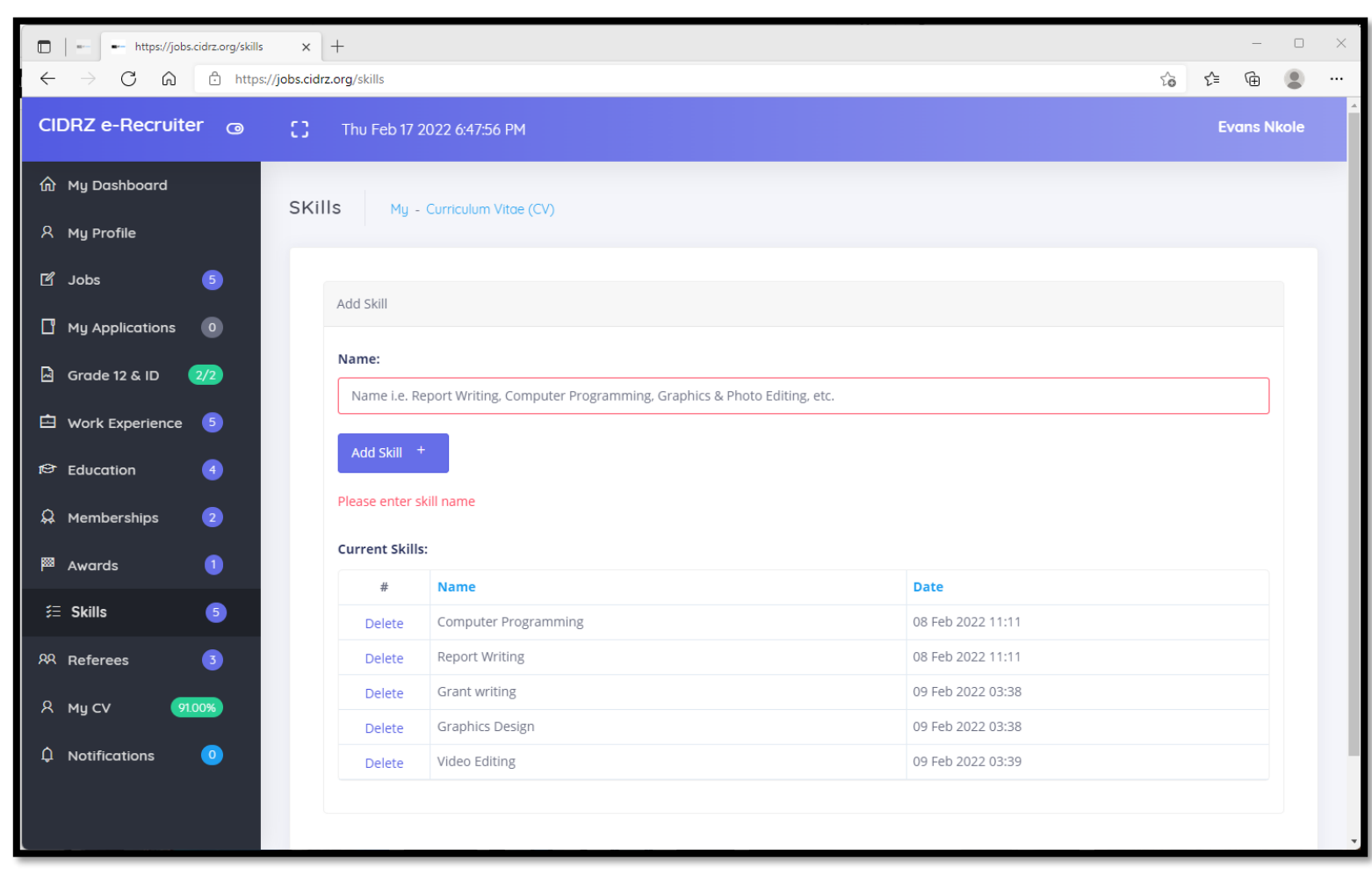

## Referees

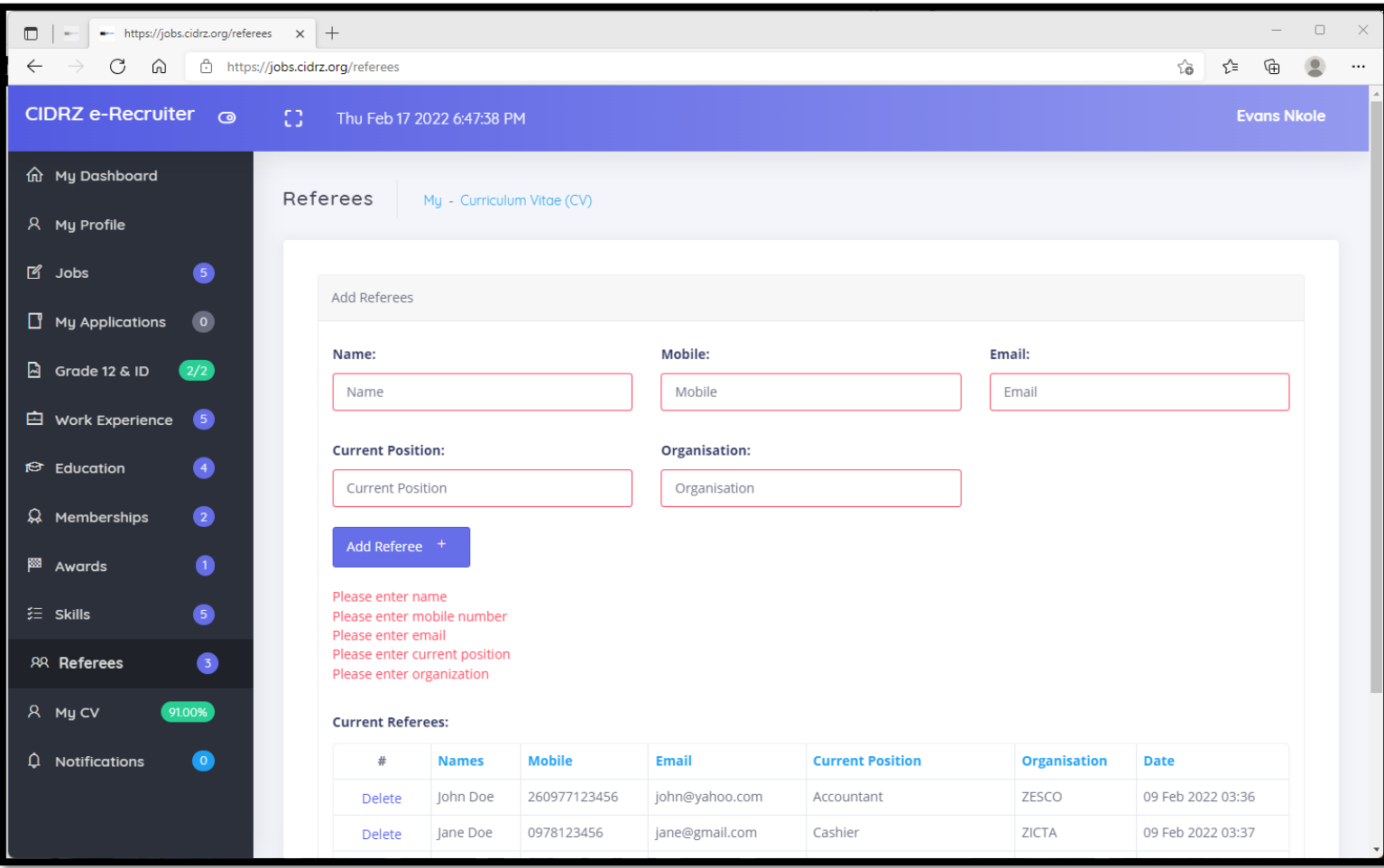

11/8/2022 You are required to add referees. To do so, provide the name, cell phone number, email, current position and organization <sup>23</sup>

# My CV

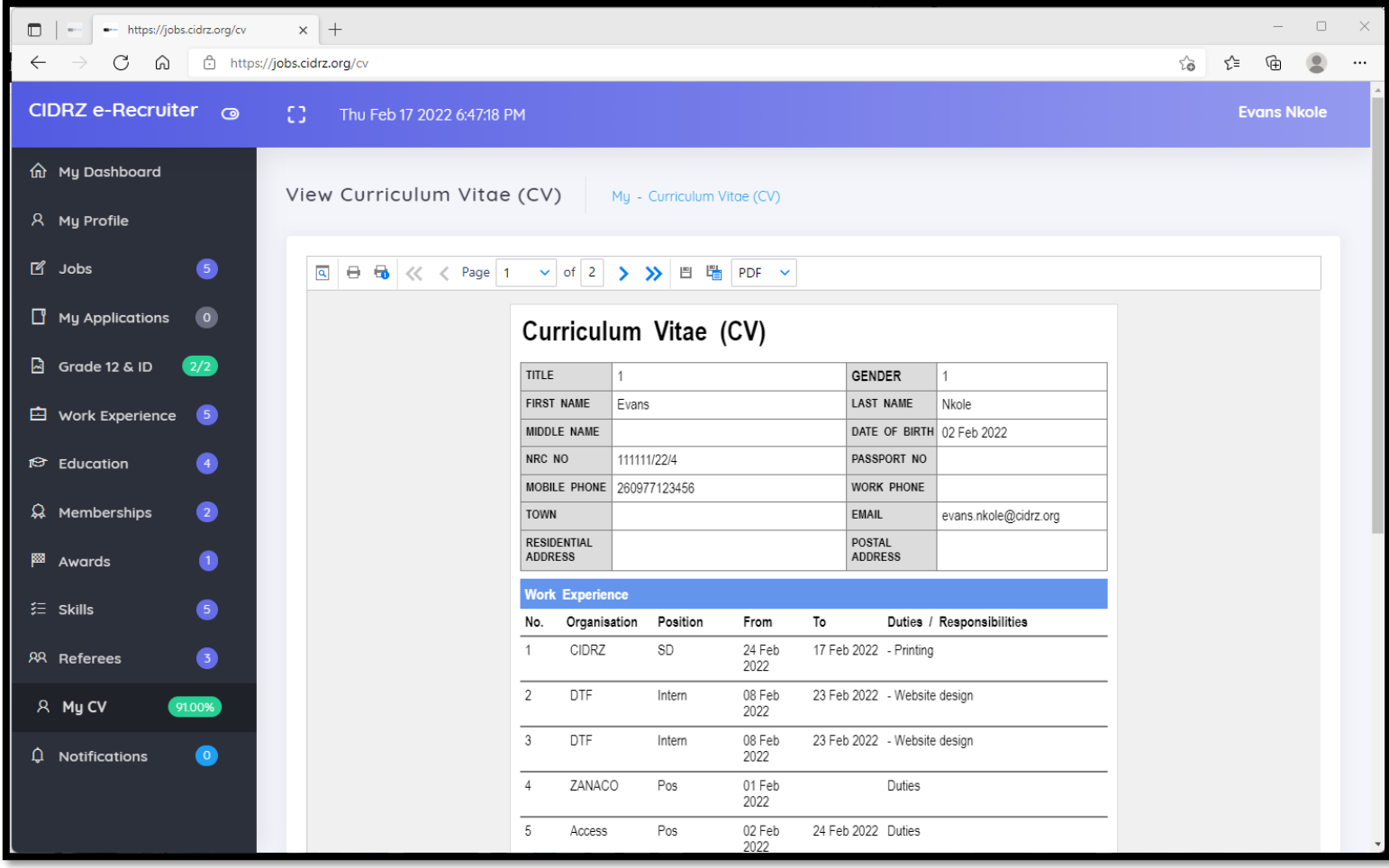

11/8/2022 Once you have updated all sections of your CV, You can view your CV under **My CV.** Optionally, you can print or save it for other purposes. Your CV is always available to CIDRZ HR therefore do not attach or send it 24

You can apply for jobs before deadline date. Your profile must be 75% complete or more

# **Viewing available jobs**

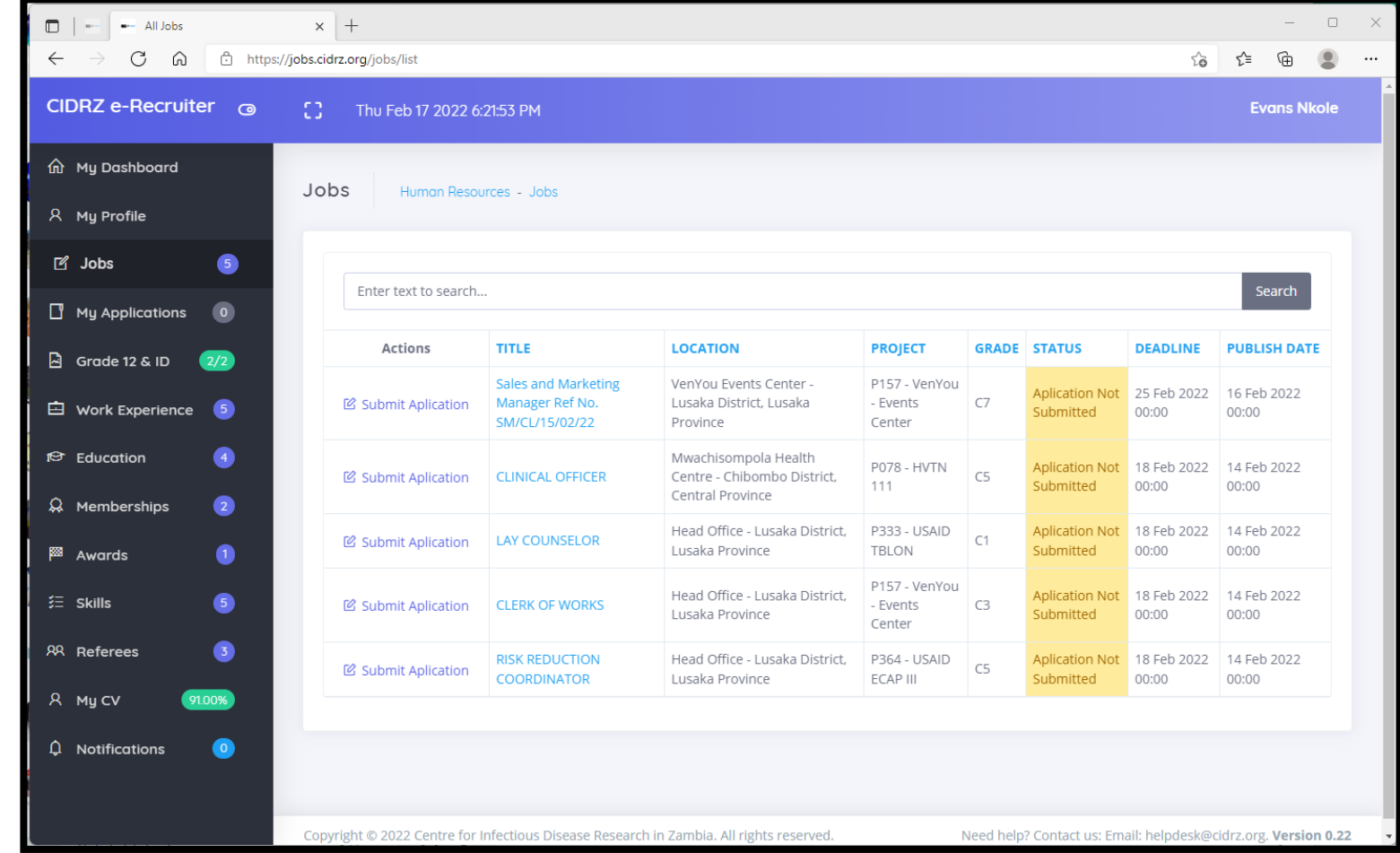

11/8/2022 You can access all available jobs under **Jobs** in your dashboard. To apply for a job, Click on the job title to review the properties and requirements 26

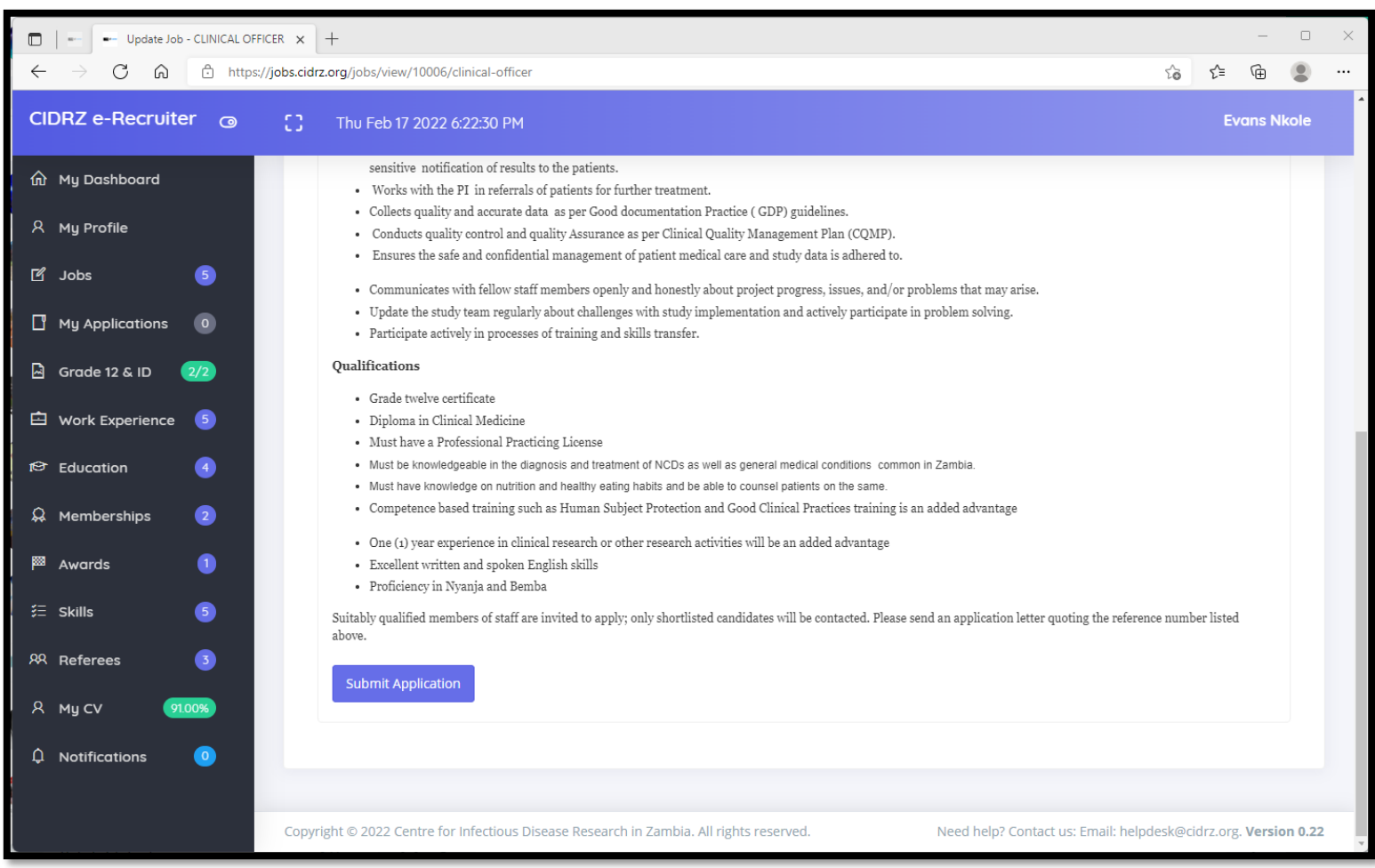

11/8/2022 Review the details, requirements and job description before applying. Please only apply for jobs you meet the requirements for. Click the **Submit Application** button to proceed with application **27** the requirements for. Click the **Submit Application** button to proceed with application

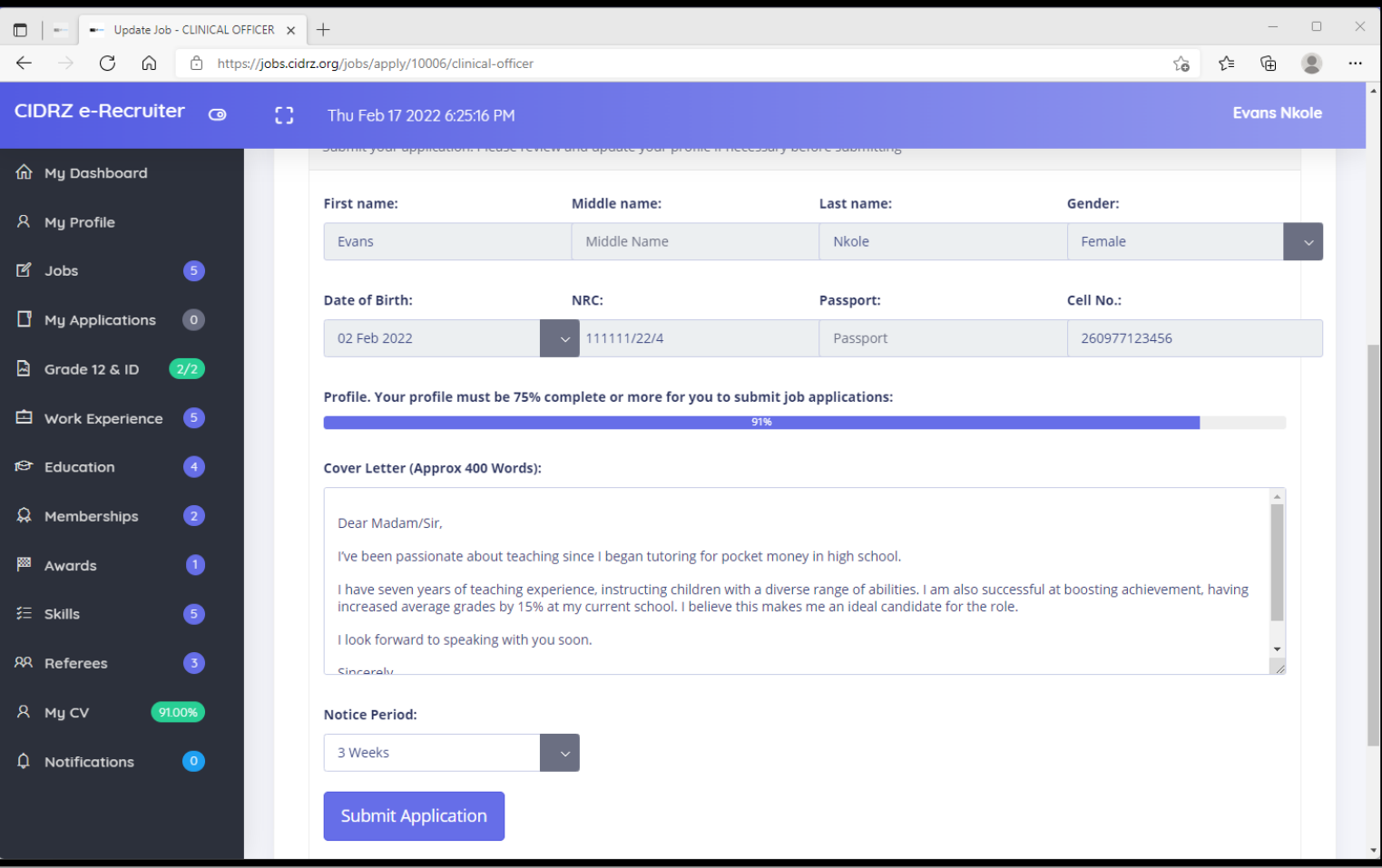

11/8/2022 You need to provide a cover letter and select your notice period. Click the **Submit Application** button to apply <sup>28</sup>

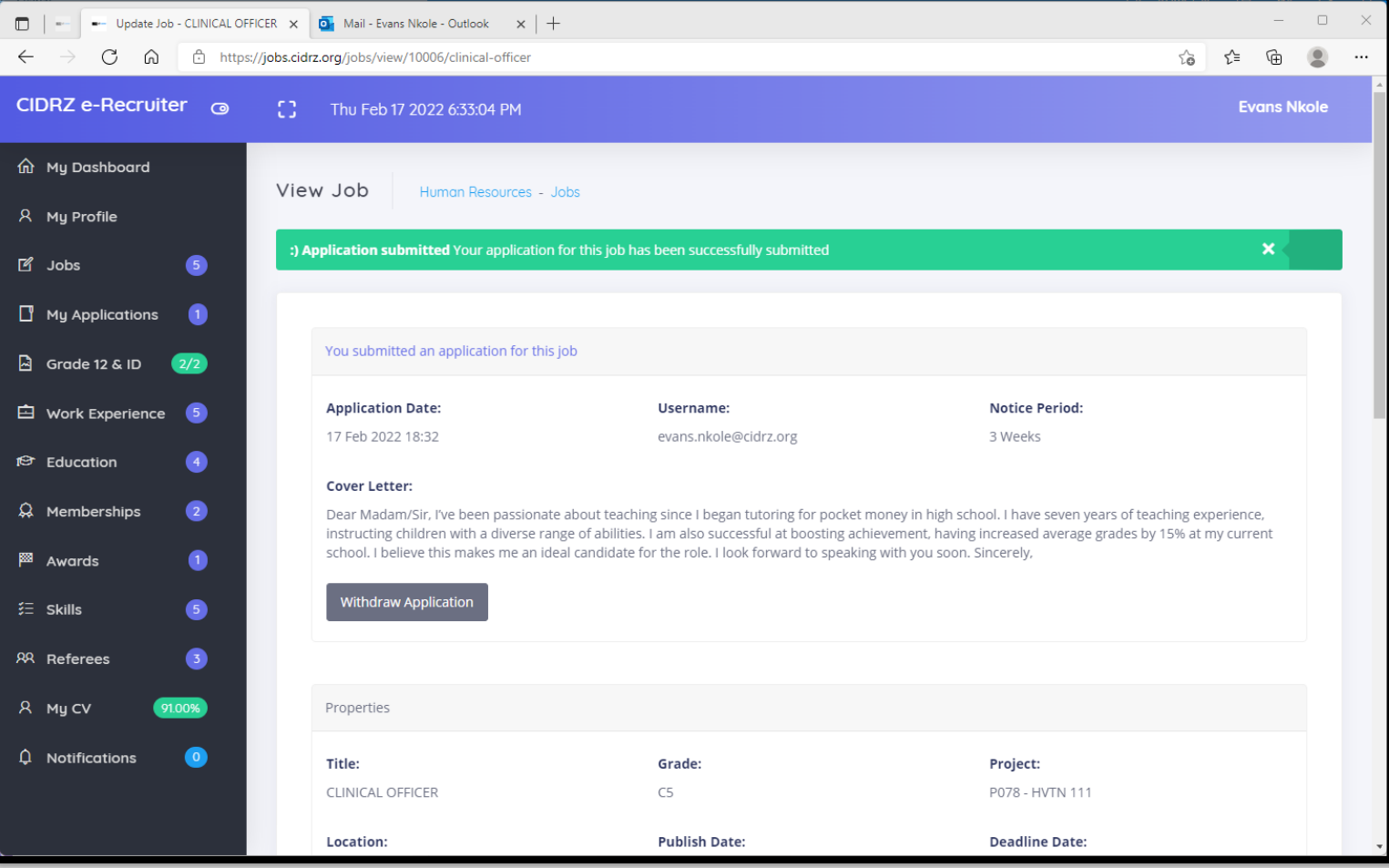

11/8/2022 A notice will be displayed when the application process is completed. CIDRZ e-Recruiter also allows you to withdraw your application if necessary and the section of the control of the control of the control of the control of the control of the control of the control of the control of the control of the control of the control of

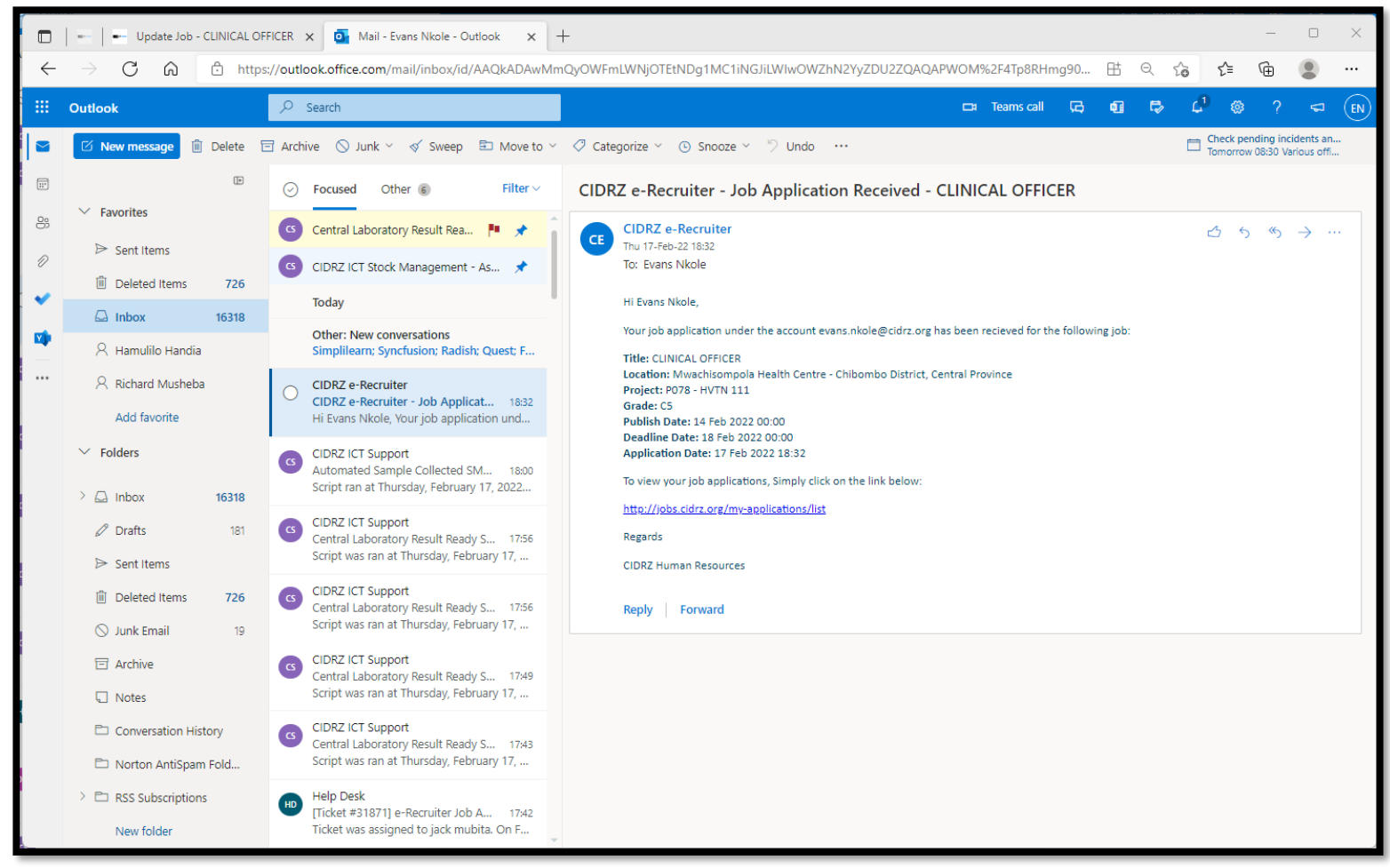

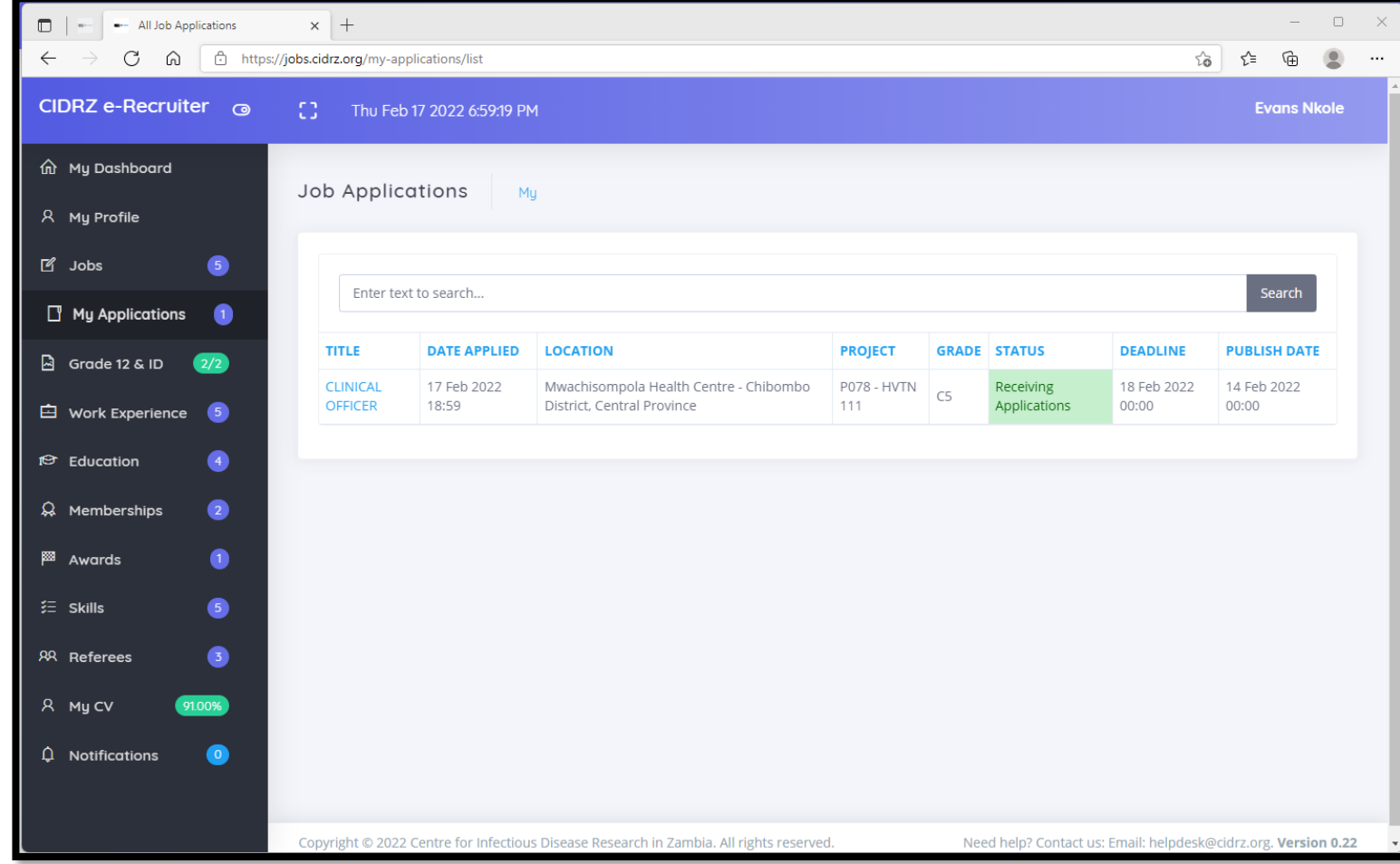

11/8/2022 You can access all your job applications under **My Applications** in your dashboard. You will have access to a in the matrice of the productions in the decession of the decess to dependence of the state of the state of the state of the state of the state of the state of the state of the state of the state of the state of the state

Forgot your password? You can reset your password on your own

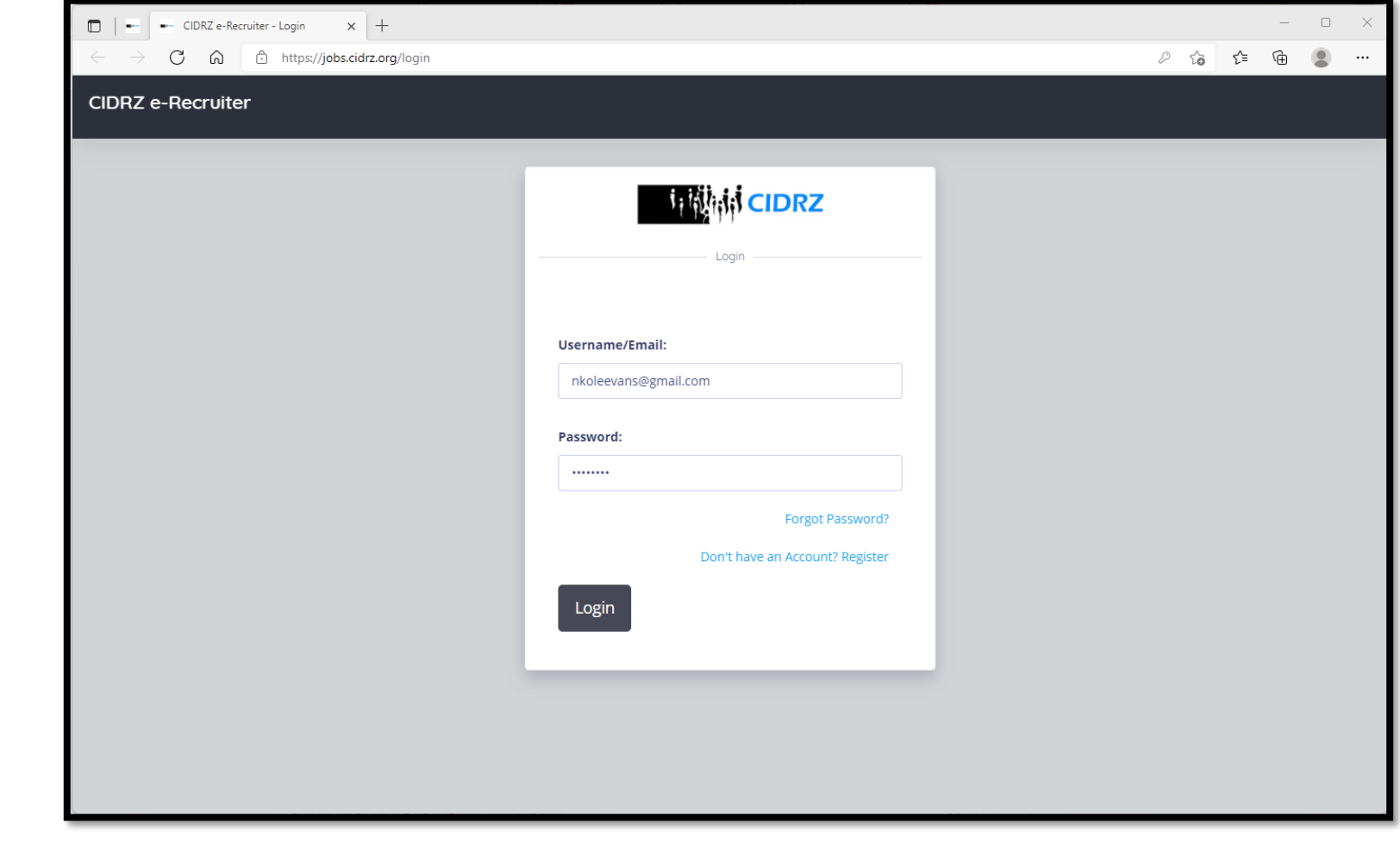

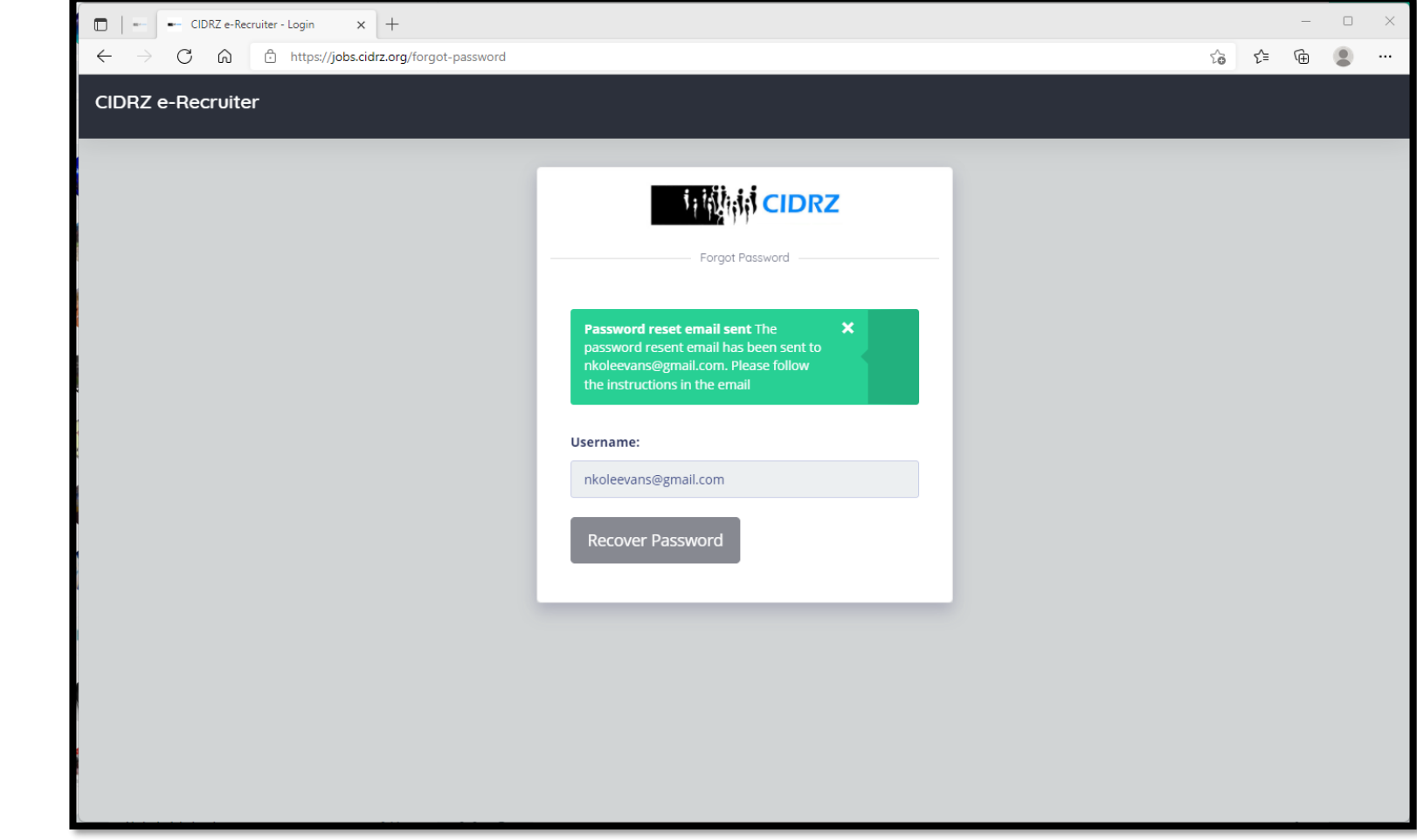

11/8/2022 Provide the email address you registered with and click the **Recover Password** button. An email will be sent to your email address with instructions and batton. An email will be sent 34

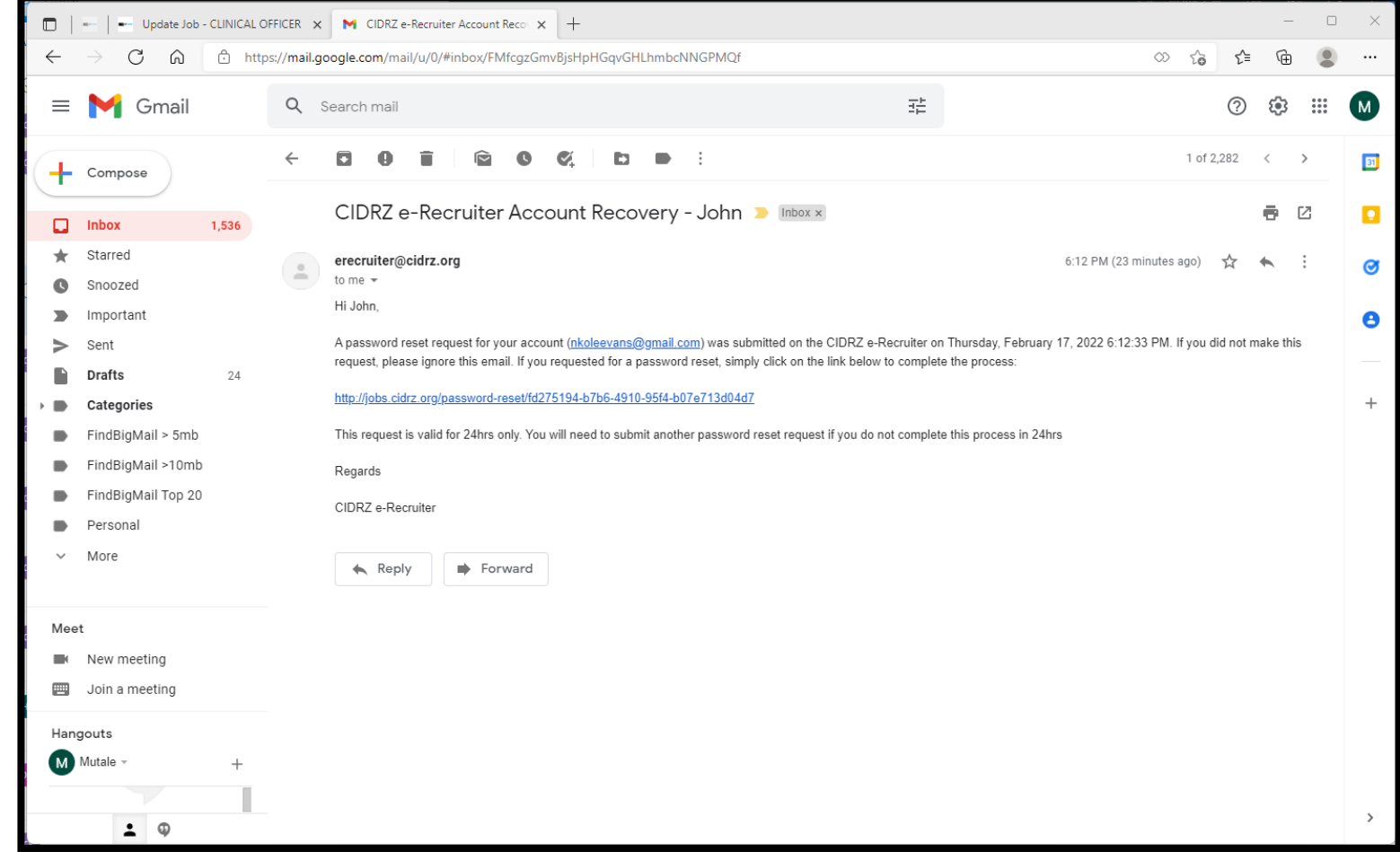

11/8/2022 A password reset email is sent to your registered email address. The email contains a link that allows you to reset your registered email datiess. The email contains a link that dilows you to a set your password. This link is valid for 24hrs only

#### **Summary**

Please ensure you keep your work experience, educational background, skills and all information in your dashboard current. This will be used to assess your suitability for jobs you submit applications for. Human Resources department will contact if you get shortlisted for a position

# **Thank you!**

Need Help? Contact us:

**Email:** helpdesk@cidrz.org **Website:** www.cidrz.org

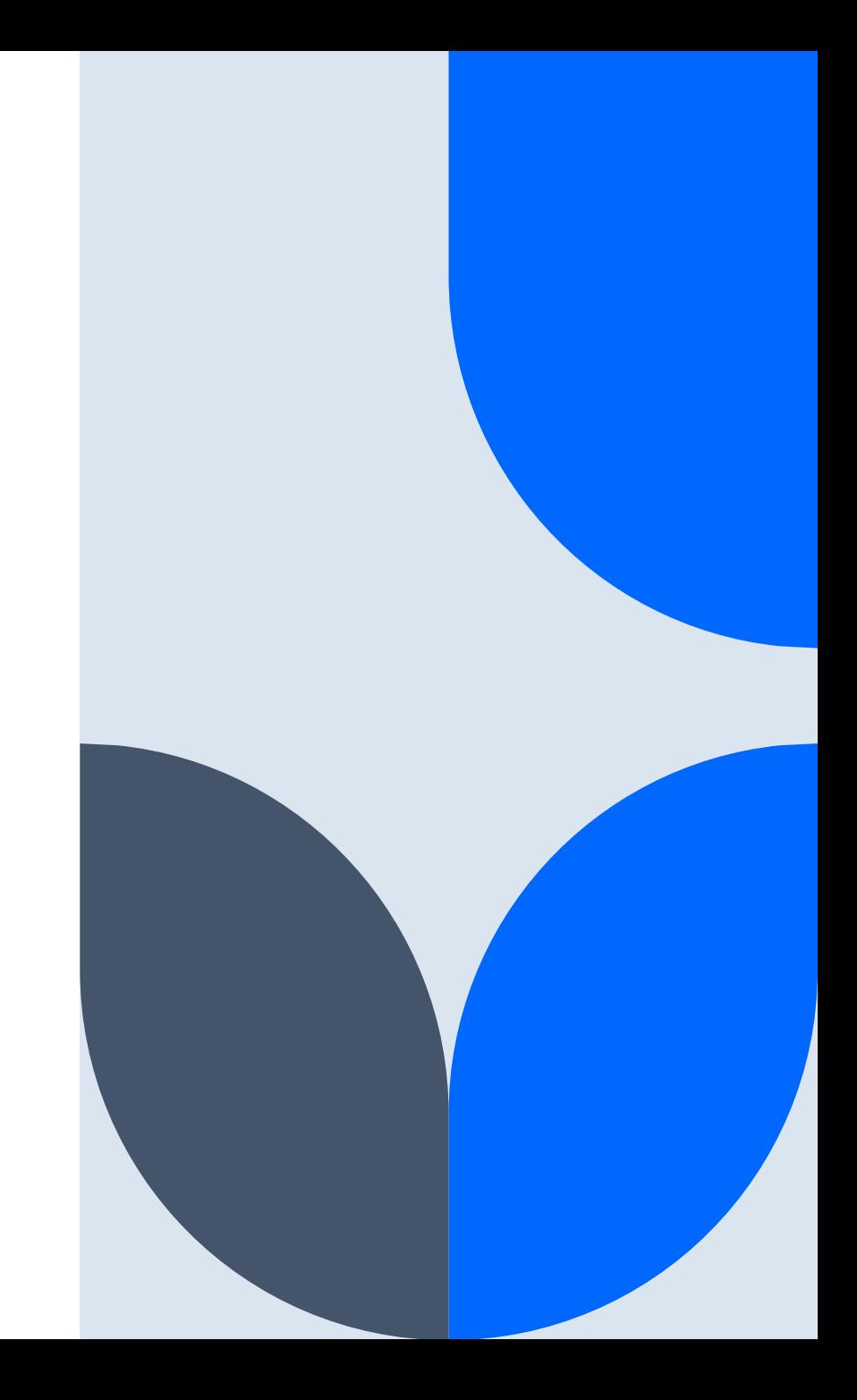